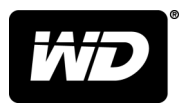

# **MY PASSPORT™** Hard disk portatile

Manuale utente

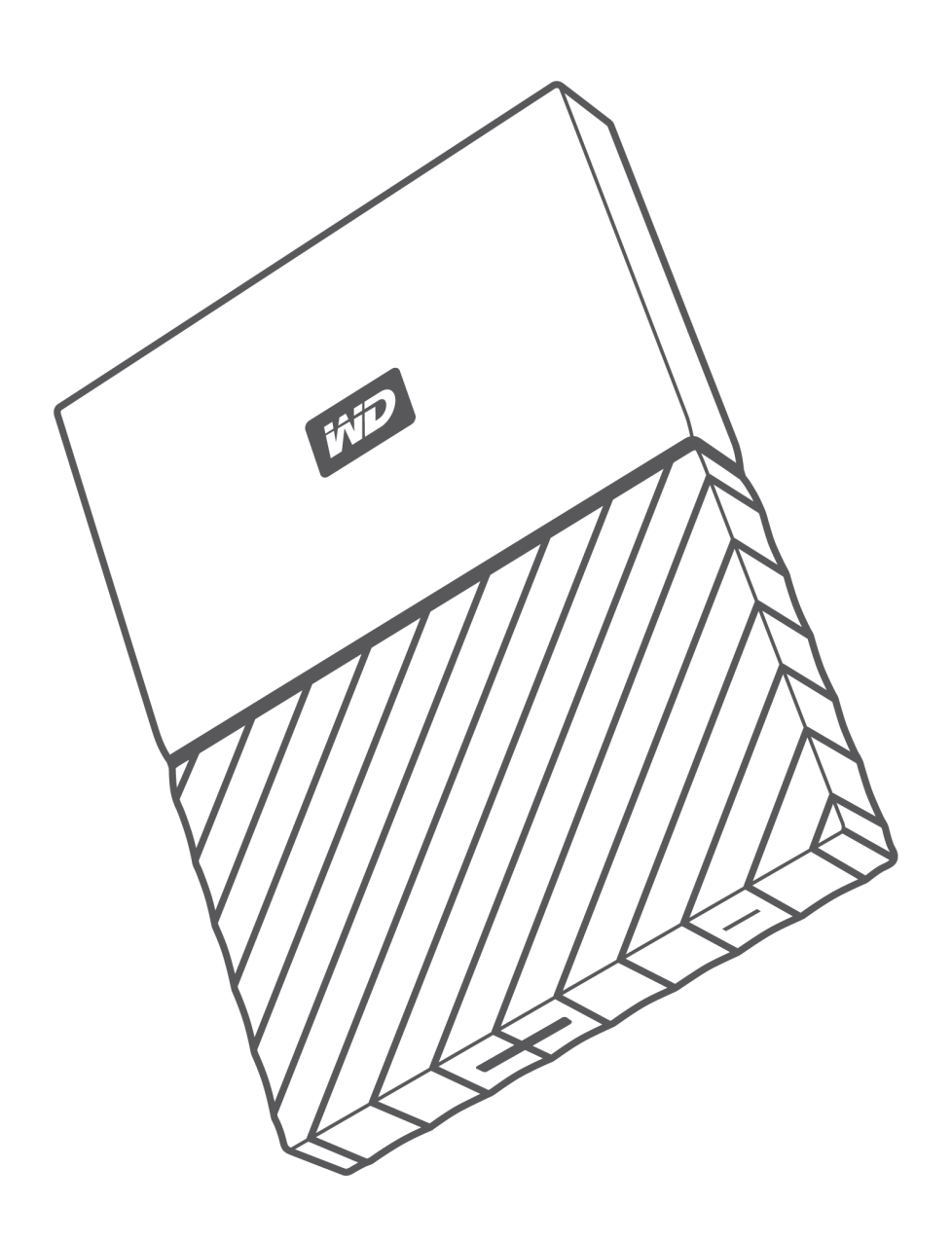

### <span id="page-1-0"></span>Accesso all'assistenza online

Visitare il sito Web di assistenza ai prodotti all'indirizzo [support.wdc.com](https://support.wdc.com) e scegliere un argomento tra i seguenti:

- **E [Registrazione:](http://register.wdc.com)** è possibile registrare il prodotto WD, quindi ottenere gli aggiornamenti più recenti e conoscere le offerte speciali all'indirizzo [register.wdc.com](http://register.wdc.com)
- [Download:](http://support.wdc.com/downloads.aspx) è possibile scaricare software e aggiornamenti per il prodotto WD all'indirizzo [support.wdc.com/downloads](http://support.wdc.com/downloads.aspx)
- **[Assistenza via e-mail:](https://support.wdc.com/support/case.aspx)** è possibile ottenere assistenza tecnica o di altro tipo via e-mail all'indirizzo [support.wdc.com/support](https://support.wdc.com/support/case.aspx)
- [Garanzia e servizi RMA:](http://support.wdc.com/warranty/) è possibile ottenere informazioni sulla garanzia, sulla sostituzione dei prodotti (RMA), sullo stato RMA e sul ripristino dati all'indirizzo [support.wdc.com/warranty](http://support.wdc.com/warranty/)
- **E** [Knowledge Base:](http://support.wdc.com/knowledgebase/) è possibile ricercare per parola chiave, frase o Answer ID all'indirizzo [support.wdc.com/knowledgebase](http://support.wdc.com/knowledgebase/)
- [WD Community:](http://community.wdc.com) è possibile condividere idee e conoscere altri utenti WD all'indirizzo [community.wdc.com](http://community.wdc.com)
- **[Assistenza telefonica:](https://support.wdc.com)** è possibile conoscere i numeri di telefono per contattare l'assistenza in base al Paese all'indirizzo [support.wdc.com](https://support.wdc.com)

# Indice

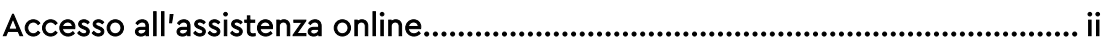

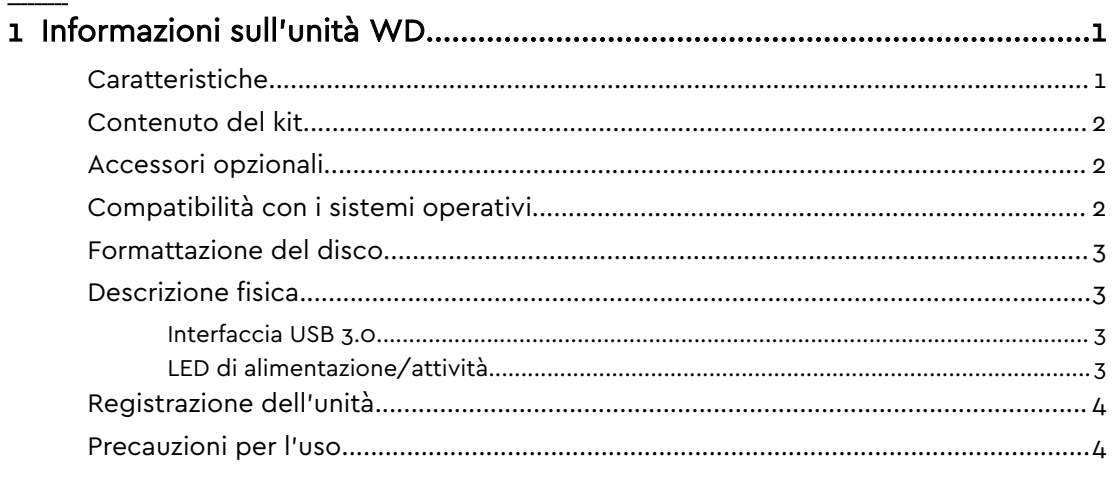

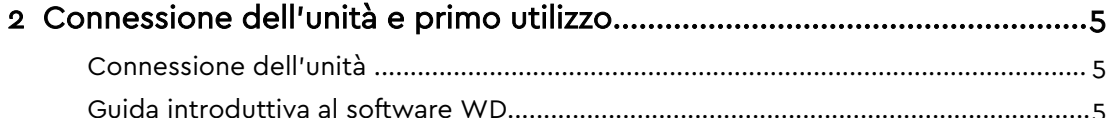

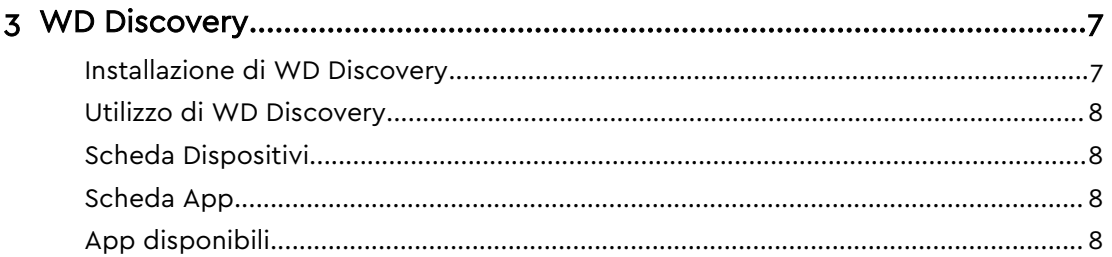

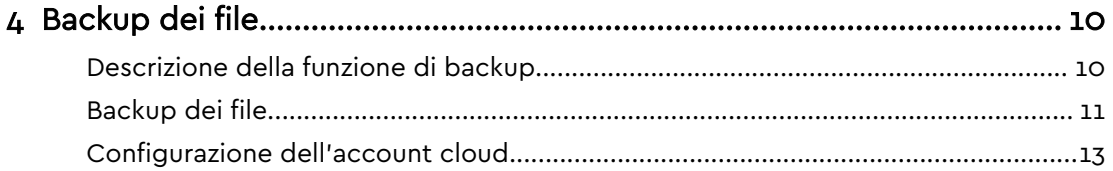

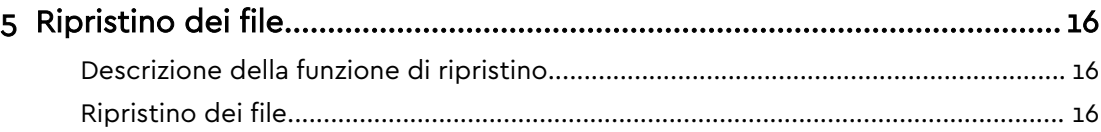

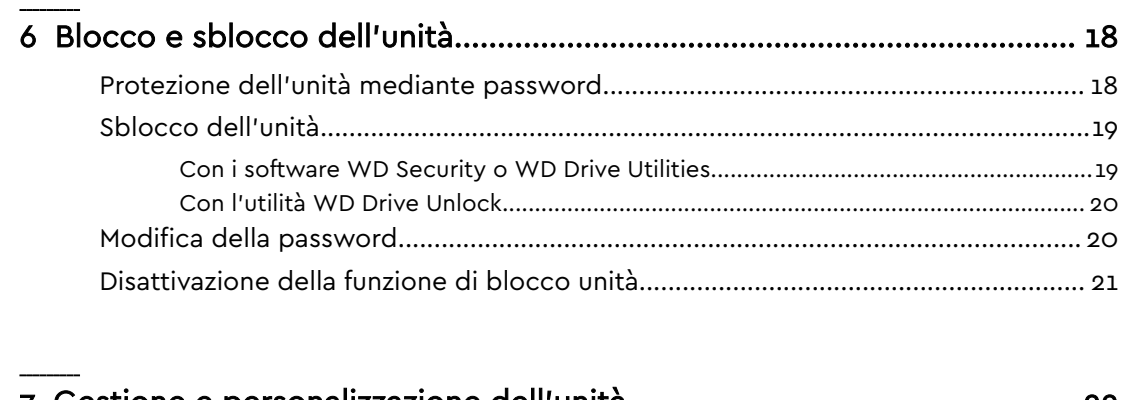

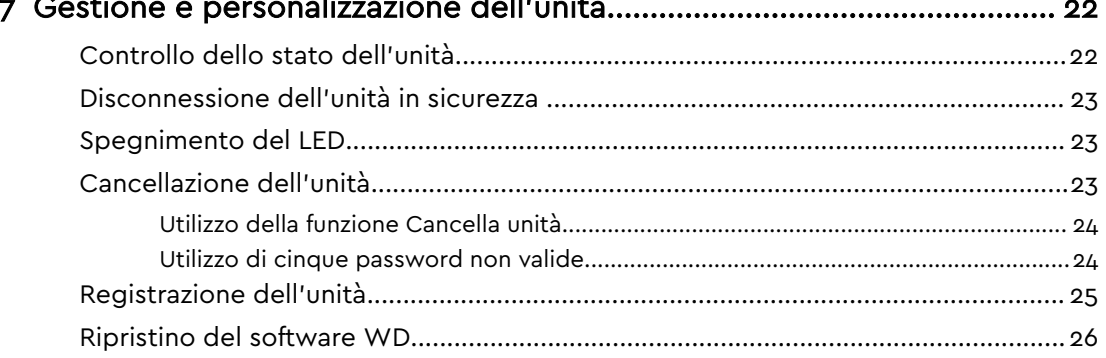

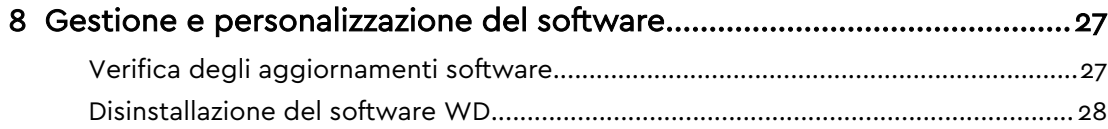

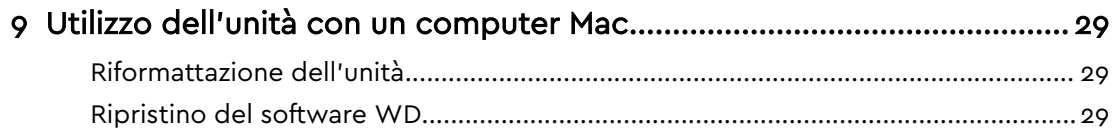

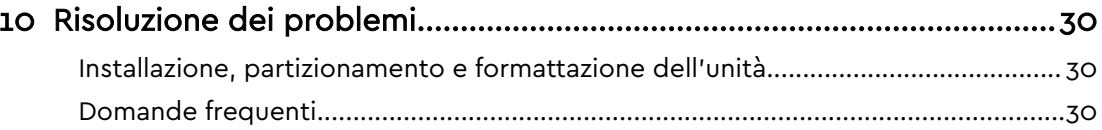

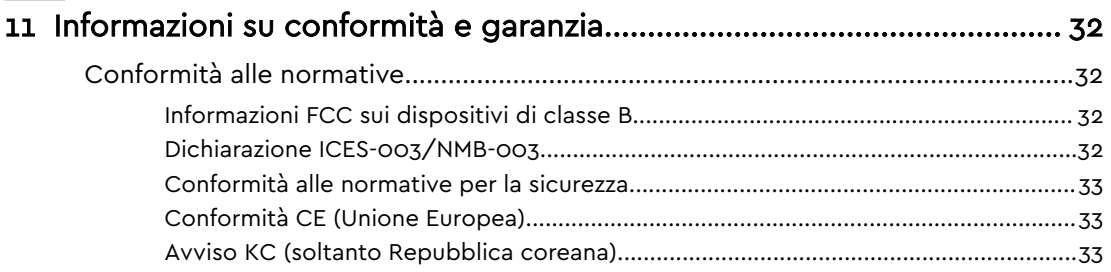

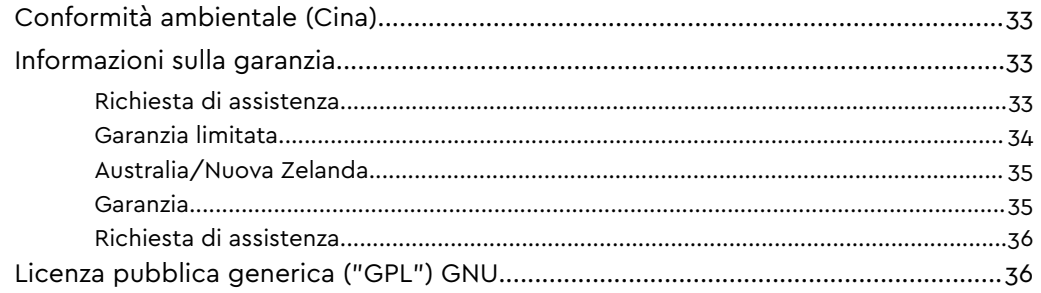

# <span id="page-5-0"></span>Informazioni sull'unità WD

Complimenti per avere acquistato l'hard disk portatileMy Passport™ . Questa unità offre un'elevata capacità racchiusa in un dispositivo portatile compatto. È dotata della connettività USB 3.0 ultraveloce, del backup locale e su cloud e della protezione con password per proteggere i file da accessi non autorizzati.

Questo capitolo introduttivo include i seguenti argomenti:

Caratteristiche

[Contenuto del kit](#page-6-0)

[Compatibilità con i sistemi operativi](#page-6-0)

[Formattazione del disco](#page-7-0)

[Descrizione fisica](#page-7-0)

[Registrazione dell'unità](#page-8-0)

[Precauzioni per l'uso](#page-8-0)

#### Caratteristiche

Con un design compatto, un'elevata capacità e la possibilità di scegliere tra backup locale o su cloud, l'unità My Passport è perfetta per una vita digitale che non si ferma mai.

Backup automatico: l'unità My Passport è dotata del software WD Backup per garantire che foto, video, musica e documenti non vadano persi. È possibile configurarlo affinché venga eseguito automaticamente in base ai propri piani. Basta solo scegliere l'ora e la frequenza con cui eseguire il backup dei file importanti dal sistema all'unitàMy Passport.

Protezione tramite password: il software WD Security™ mantiene i contenuti privati e al sicuro. Basta solo attivare la protezione con password e impostarne una personalizzata.

Design reinventato: il design audace e vivace dell'unità My Passport lascerà sicuramente senza parole. È uno storage portatile reinventato che dà l'opportunità di esprimere la propria personalità. Disponibile in una vasta gamma di fantastici colori, è possibile scegliere quello che più fa al caso proprio.

Facile da utilizzare: lo storage portatile My Passport è già pronto all'uso, così si può iniziare subito a trasferire file, salvare ricordi ed eseguire backup. È dotato di tutti i software necessari a proteggere i dati, inclusi WD Backup e WD Security.

**Importante:** Per consultare le ultime novità e le informazioni più recenti sui prodotti WD, visitare il sito Web all'indirizzo [http://www.wdc.com.](http://www.wdc.com) Per la documentazione e le informazioni relative agli software più recenti, firmware e prodotti, visitare il sito <http://support.wdc.com/downloads.aspx>

### <span id="page-6-0"></span>Contenuto del kit

Come mostrato nella figura 1, il kit dell'unità My Passport include quanto segue:

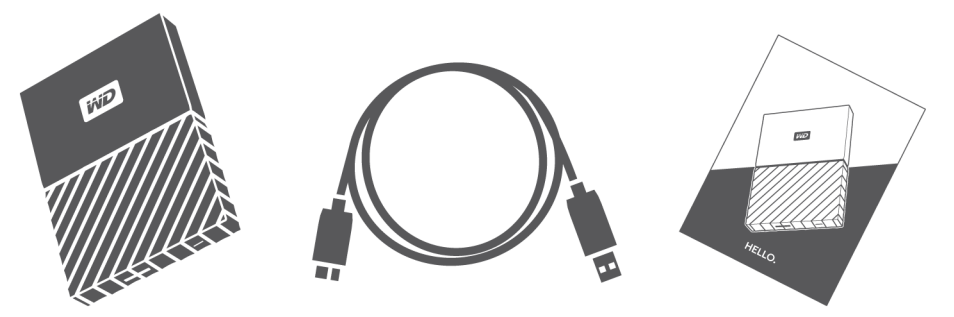

Figura 1: My Passport Componenti del kit dell'hard disk portatile

- My Passport Hard disk portatile con i software WD Discovery, WD Backup, WD Security e WD Drive Utilities
- Cavo USB 3.0
- Guida rapida di installazione

### Accessori opzionali

Per ulteriori informazioni sugli accessori opzionali per i prodotti WD, visitare il sito [www.wdc.com](http://www.wdc.com)

### Compatibilità con i sistemi operativi

L'unità My Passport e i software WD Discovery, WD Drive Utilities e WD Security sono compatibili con i seguenti sistemi operativi:

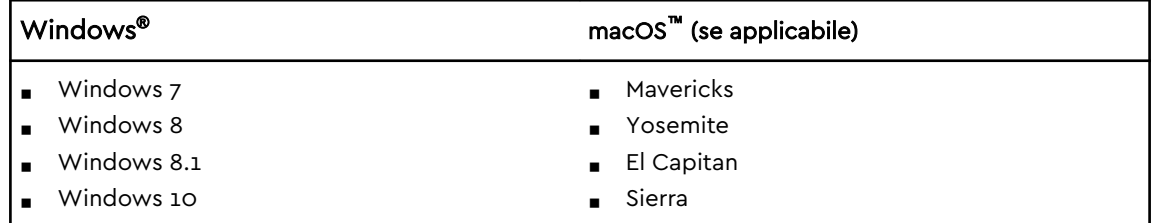

Il software WD Backup è compatibile con i seguenti sistemi operativi:

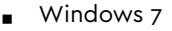

- Windows 8
- Windows 8.1
- Windows 10

La compatibilità può variare in base alla configurazione hardware e al sistema operativo.

Per prestazioni e affidabilità ottimali, installare sempre gli aggiornamenti e il Service Pack (SP) più recenti. Per i computer Windows, aprire il menu Start e selezionare

<span id="page-7-0"></span>Windows Update. Per i computer Mac, aprire il menu Apple e selezionare Aggiornamento Software.

#### Formattazione del disco

L'unità My Passport è preformattata come singola partizione NTFS per essere compatibile con tutti i sistemi operativi Windows aggiornati. Se si desidera utilizzare l'unità con un computer Mac, vedere [Riformattazione dell'unità](#page-33-0) e [Risoluzione dei problemi](#page-34-0).

#### Descrizione fisica

Come mostrato nella figura 2, l'unità My Passport ha:

- Una porta d'interfaccia USB 3.0
- Un indicatore LED di alimentazione/attività

#### Interfaccia USB 3.0

USB 3.0 supporta velocità di trasferimento interfaccia fino a 5 Gb/s.

USB 3.0 è retrocompatibile con USB 2.0. USB 2.0 supporta velocità di trasferimento interfaccia fino a 480 Mb/s.

Porta di interfaccia USB 3.0

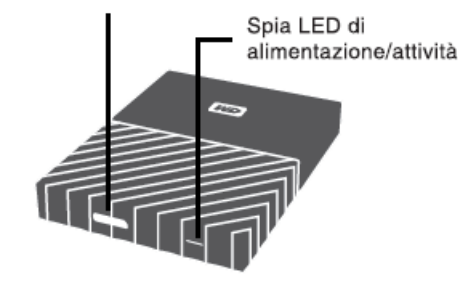

Figura 2: My Passport Unità

#### LED di alimentazione/attività

Il LED di alimentazione/attività indica lo stato di alimentazione dell'unità, come segue:

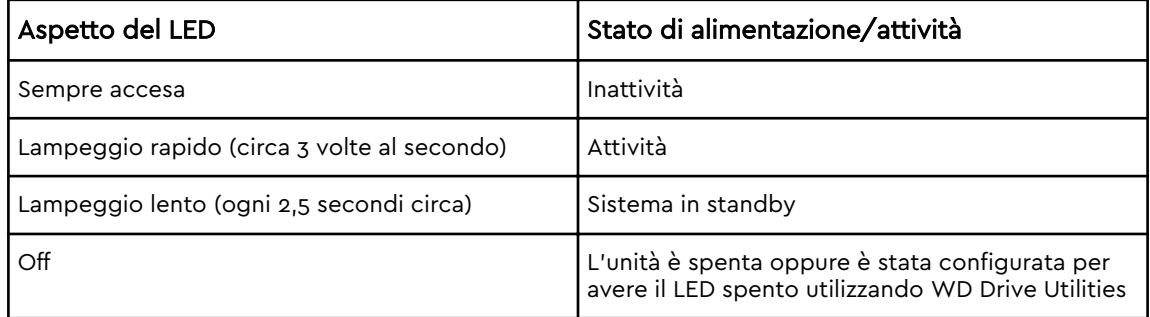

#### <span id="page-8-0"></span>Registrazione dell'unità

La registrazione dell'unità My Passport consente di ottenere gli aggiornamenti più recenti e conoscere le offerte speciali. È facile registrare l'unità utilizzando il software WD Discovery. In alternativa, la registrazione può essere completata online all'indirizzo [http://register.wdc.com.](http://register.wdc.com)

### Precauzioni per l'uso

I prodotti WD sono strumenti di precisione e devono essere maneggiati con cura durante il disimballaggio e l'installazione. Se maneggiate in modo scorretto oppure sottoposte a urti o vibrazioni, le unità possono danneggiarsi. Durante il disimballaggio e l'installazione del prodotto di storage esterno, attenersi sempre alle seguenti precauzioni:

- Non fare cadere né scuotere l'unità.
- Non spostare l'unità mentre è in funzione.

# <span id="page-9-0"></span>Connessione dell'unità e primo utilizzo

Il presente capitolo contiene le istruzioni per la connessione dell'unità e per l'installazione del software WD sul computer. Il capitolo include i seguenti argomenti:

Connessione dell'unità

Guida introduttiva al software WD

### Connessione dell'unità

- 1. Accendere il computer.
- 2. Collegare l'unità al computer come mostrato in figura 3.
- 3. Verificare che l'unità compaia nell'elenco delle utilità di gestione file del computer.
- 4. Se viene visualizzata la schermata Trovato nuovo hardware, cliccare su Annulla per chiuderla. Il software WD installa il driver appropriato per l'unità in uso.

Ora l'unità My Passport è pronta per essere utilizzata come dispositivo di storage esterno. Le sue prestazioni possono essere potenziate, installando il software WD, disponibile sull'unità:

- WD Discovery
- WD Backup
- WD Security
- WD Drive Utilities

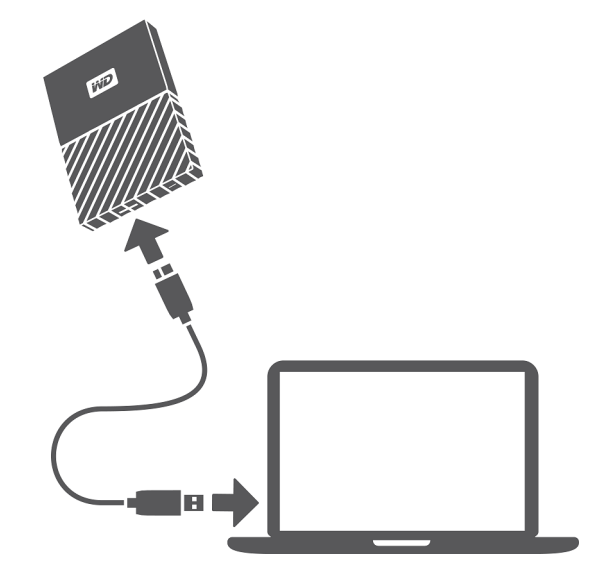

Figura 3: Connessione dell'unità My Passport

### Guida introduttiva al software WD

1. Per Windows, eseguire WD Discovery.exe per installare il software di WD al fine di ottenere un piano di backup e modificare le impostazioni dell'unità. Se non si dispone di una connettività a Internet, installare WD Backup™ e WD Drive

Utilities™ dalla cartella Programma di installazione offline del software WD > Per Windows.

2. Per Mac, aprire WD Discovery for Mac.dmg per installare il software di WD al fine di modificare le impostazioni dell'unità. Se non si dispone di una connettività a Internet, installare WD Drive Utilities™ dalla cartella Programma di installazione offline del software WD > Per Mac.

## <span id="page-11-0"></span>WD Discovery

L'applicazione WD Discovery, una raccolta di strumenti per la gestione dell'unità come WD Security e WD Backup, può essere installata dall'unità My Passport. WD Discovery è un'applicazione della barra; nella barra delle applicazioni di Windows, nell'angolo inferiore destro della schermata, appare una piccola icona. È anche possibile "rimuovere" l'applicazione, che si aprirà quindi in una finestra.

Questo capitolo include i seguenti argomenti:

Installazione di WD Discovery

[Utilizzo di WD Discovery](#page-12-0)

[Scheda Dispositivi](#page-12-0)

[Scheda App](#page-12-0)

[App disponibili](#page-12-0)

#### Installazione di WD Discovery

L'applicazione WD Discovery può essere installata dall'unità.

- 1. Cliccare due volte su WD Discovery.exe.
- 2. Cliccare su Installa ora.
- 3. Installare gli aggiornamenti dell'applicazione come necessario.

La schermata di WD Discovery visualizza un elenco di dispositivi connessi, un'opzione per importare i dati dal cloud storage o dai social media, messaggi di aggiornamento e un collegamento per registrare l'unità.

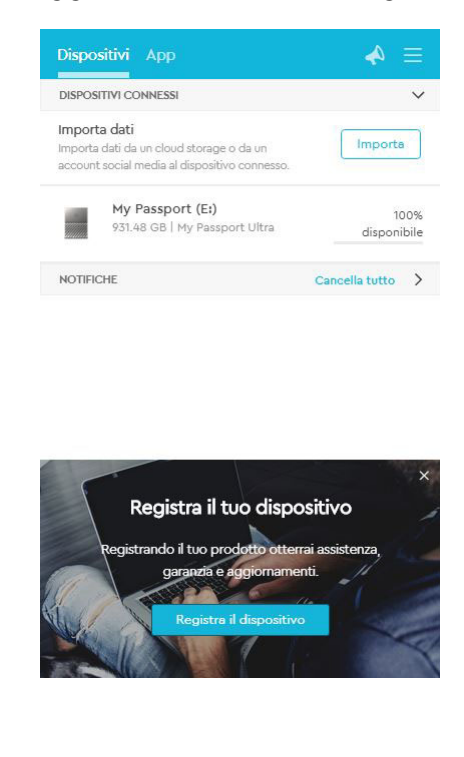

### <span id="page-12-0"></span>Utilizzo di WD Discovery

Per impostazione predefinita, l'applicazione WD Discovery è visibile nella barra delle applicazioni. Se scompare all'improvviso, è probabile che sia stata "rimossa", ossia l'applicazione viene eseguita in una finestra.

Si raccomanda di registrare l'unità il prima possibile. La registrazione offre una serie di vantaggi, tra cui:

- $\blacksquare$  È possibile stabilire un periodo di garanzia
- È possibile ricevere notifiche riguardanti gli aggiornamenti del software e del firmware per le unità registrate
- Sono disponibili servizi di assistenza

### Scheda Dispositivi

La scheda Dispositivi visualizza un elenco delle unità e i volumi sulle unità connesse al sistema. Tra le voci sono presenti il nome del dispositivo, la lettera dell'unità, la capacità, il nome del prodotto e la percentuale di spazio libero rimanente. Cliccando una volta sull'elenco delle unità verrà aperta una finestra Esplora file.

# Scheda App

La scheda App visualizza l'elenco delle applicazioni di WD incluse nella serie WD Discovery e una gamma di applicazioni di terze parti create da altre aziende e organizzazioni. Le applicazioni di WD includono:

- WD Backup: esegue in modo semplice e facile il backup di file personali, foto, video e musica
- WD Drive Utilities: mantiene sempre al massimo le prestazioni dell'unità e include le funzioni di sospensione, stato, impostazioni RAID e cancellazione dell'unità
- WD Security: implementa le funzionalità di protezione tramite password e la crittografia dei dati hardware a 256 bit dell'hard disk WD supportato

# App disponibili

È disponibile una serie di applicazioni di terze parti. Per visualizzare l'elenco, cliccare sulla scheda App disponibili.

**Nota:** Le applicazioni visualizzate nella scheda App disponibili sono create da altre aziende e organizzazioni; nonostante siano state testate e approvate per l'utilizzo sull'unità My Passport, è bene contattare l'editore per istruzioni complete, termini di licenza del software e informazioni relative alla garanzia.

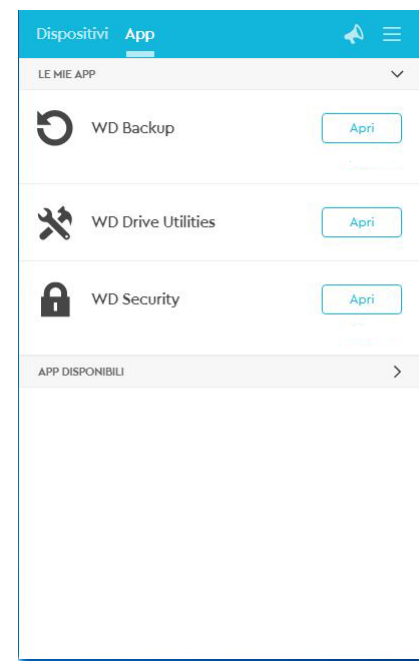

# <span id="page-14-0"></span>Backup dei file

Questo capitolo include i seguenti argomenti: Descrizione della funzione di backup [Backup dei file](#page-15-0) [Configurazione dell'account cloud](#page-17-0)

### Descrizione della funzione di backup

Il software WD Backup è un'applicazione di backup pianificato che effettua il backup automatico dei file selezionati con la pianificazione specificata.

Quando si crea un piano di backup, è necessario specificare queste informazioni sul backup:

- Destinazione: il dispositivo di storage esterno sul quale copiare i file per la protezione con il backup. Il dispositivo di destinazione del backup può essere qualsiasi dispositivo supportato:
	- Unità di storage esterno
	- account cloud
- Origine: i file e le cartelle del computer che si desidera copiare sul dispositivo di destinazione per la protezione mediante backup. Il dispositivo di origine del backup può essere qualsiasi hard disk interno, partizione dell'hard disk o qualunque:
	- Unità di storage esterno
	- Account cloud supportato
- Pianificazione: l'ora del giorno, il giorno della settimana e il mese in cui si desidera effettuare il backup.

Quando si clicca su Avvia backup dopo aver creato un piano di backup, il software WD Backup copia tutti i file e le cartelle di origine nell'unità di destinazione di backup specificata. Il software WD Backup, con la programmazione specificata, effettua automaticamente il backup di:

- Nuovi file creati o copiati in un dispositivo o una cartella protetti da backup
- File esistenti protetti da backup che sono stati modificati

Questa protezione è automatica: il software WD Backup esegue questa operazione senza alcuna azione da parte dell'utente. È sufficiente lasciare i dispositivi di origine e di destinazione di backup connessi al computer.

**Nota:** Quando si effettua la disconnessione e la riconnessione di un dispositivo di origine o di destinazione di backup, il software WD Backup effettua nuovamente la scansione del dispositivo di origine di backup in cerca di file nuovi o modificati e avvia nuovamente la protezione con il backup automatico in base alla programmazione.

File esclusi. Il software WD Backup non effettuerà il backup di file che hanno le seguenti caratteristiche:

Attributi: reparsePoint, temporary

- <span id="page-15-0"></span>■ Nomi: \AppData\Roaming\Microsoft\Windows, [CommonApplicationData] \Western Digital\, [CommonApplicationData]\Microsoft\Windows\Caches\, config.msi, MSOCache, ntuser.dat, ntuser.ini, [RecycleBin], \$recycle.bin, recycler, [Root]\Drivers\, [Root]\Temp\, informazioni volume di sistema, WD Backup.swstore, .WD Hidden Items, WD SmartWare.swstor, [Windows]
- Estensioni: .ds\_store, .temp, .tmp, .wdsync
- $\blacksquare$  Valore iniziale:  $\sim$
- Valori finali: desktop.ini, .dropbox, .dropbox.attr, hiberfil.sys, -journal, pagefile.sys, thumbs.db

### Backup dei file

- 1. Aprire la finestra di dialogo Selezionare il dispositivo di archiviazione WD o il servizio cloud, cliccando su:
	- Aggiungi piano di backup nella schermata WD Backup
	- **E** Configura backup nel menu di visualizzazione WD Backup nella barra delle applicazioni di Windows
- 2. La finestra di dialogo Seleziona il dispositivo di archiviazione WD o il servizio cloud visualizza tutti i dispositivi hardware e gli account cloud che è possibile utilizzare per un dispositivo di destinazione del backup:
	- a. Selezionare per evidenziare il volume che si desidera utilizzare.
	- b. Se si hanno a disposizione più di tre dispositivi disponibili, utilizzare i pulsanti di scorrimento destro e sinistro per visualizzarli tutti.
	- c. Cliccare su Avanti per visualizzare la finestra di dialogo Configurazione completata:

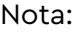

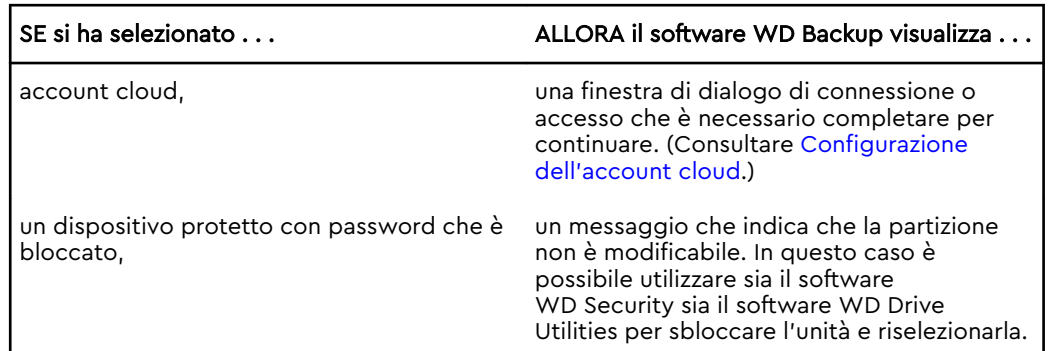

3. La configurazione iniziale/predefinita delle impostazioni di backup della finestra di dialogo Configurazione completata è per i backup orari di tutti i contenuti della cartella degli utenti di Windows per il nome utente del computer.

Nella finestra di dialogo Configurazione completata:

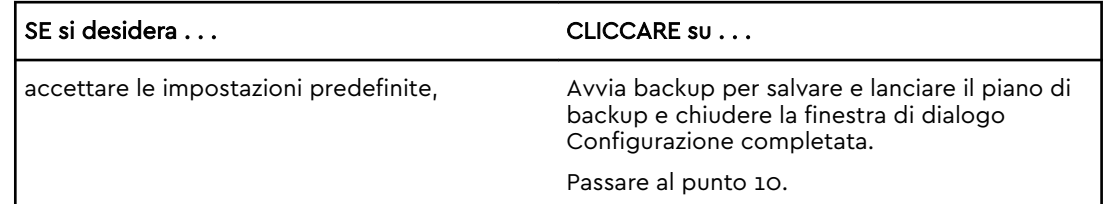

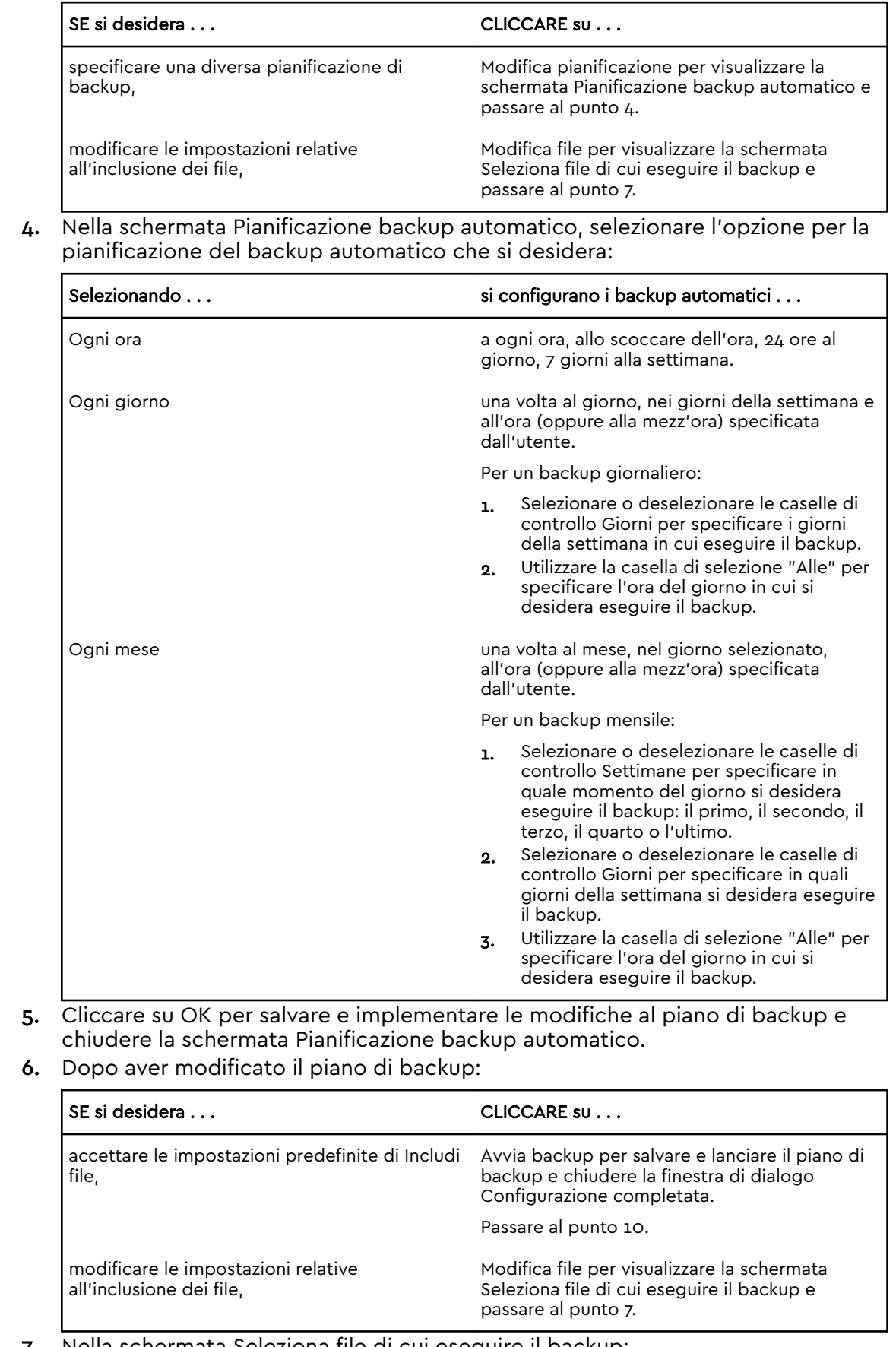

7. Nella schermata Seleziona file di cui eseguire il backup:

- <span id="page-17-0"></span>a. Cliccare per selezionare il dispositivo che contiene i file e le cartelle di cui si desidera eseguire il backup:
	- Risorse del computer
	- Dropbox

**Nota:** Se i file e le cartelle di cui si desidera eseguire il backup si trovano in un account Dropbox che non è stato configurato per l'accesso da parte del software WD Backup, consultare Configurazione dell'account cloud

- b. Nella vista della struttura dei file del dispositivo selezionato, cliccare sui selettori per aprire gli elenchi e selezionare la casella di controllo per ogni file e cartella di cui si desidera eseguire il backup. Si noti che la selezione della casella di controllo per una cartella seleziona automaticamente le caselle di controllo per tutti i file e le sottocartelle della cartella.
- c. Deselezionare la casella di controllo per ogni file e cartella di cui non si desidera eseguire il backup. Si noti che la deselezione della casella di controllo per una cartella deseleziona automaticamente le caselle di controllo per tutti i file e le sottocartelle della cartella.

**Nota:** L'origine del backup predefinita comprende tutti i contenuti della cartella degli utenti di Windows per il nome utente del computer. Assicurarsi di deselezionare la casella se non si desidera che i file e le cartelle siano compresi nel backup.

- d. Cliccare su OK per salvare le selezioni e chiudere la schermata Seleziona file di cui eseguire il backup.
- 8. Verificare che le specifiche di Backup automatici e Includi file siano corrette.
- 9. Cliccare su Avvia backup per salvare e lanciare il piano di backup e chiudere la finestra di dialogo Configurazione completata.
- 10. Il software WD Backup esegue il primo backup immediatamente e indica il progresso con un messaggio Backup in corso (x % completato) nella finestra di dialogo Backup. Dopo aver terminato il backup iniziale, il backup viene eseguito automaticamente in base alla pianificazione indicata.

### Configurazione dell'account cloud

Prima che sia possibile utilizzare un servizio cloud come dispositivo di backup di origine o destinazione, è necessario configurare l'account per l'accesso tramite il software WD Backup.

- 1. Aprire la finestra di dialogo Selezionare il dispositivo di archiviazione WD o il servizio cloud, cliccando su:
	- Aggiungi un piano di backup nella schermata WD Backup:

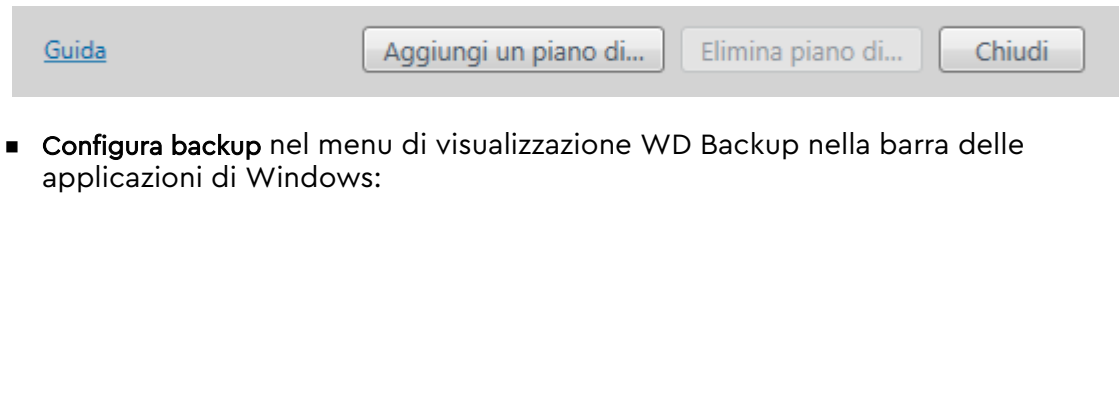

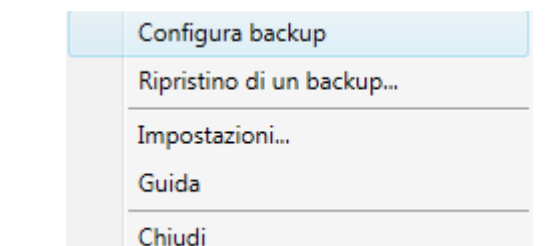

2. Nella finestra di dialogo Selezionare il dispositivo di archiviazione WD o il servizio cloud, selezionare per evidenziare l'icona di Dropbox:

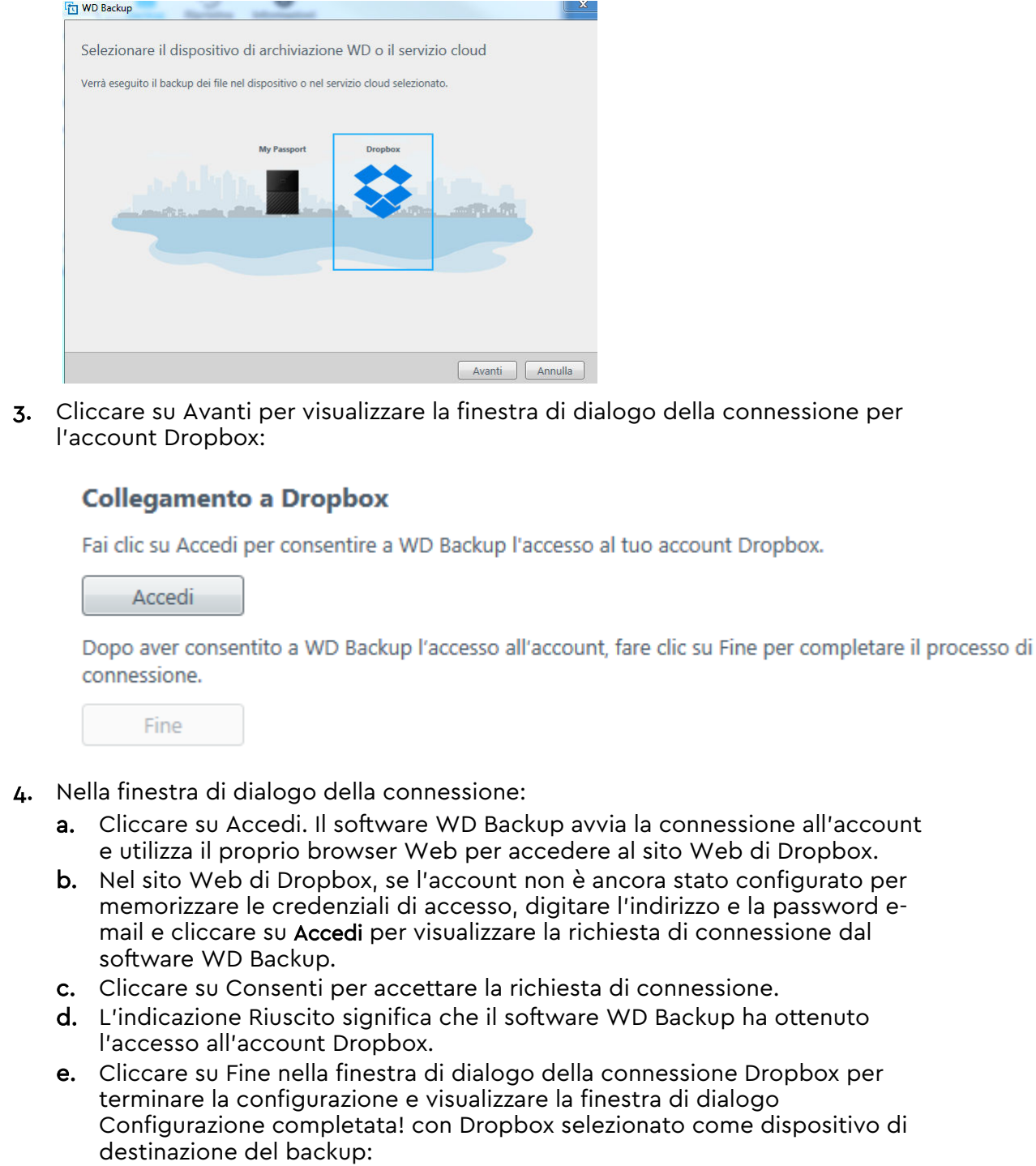

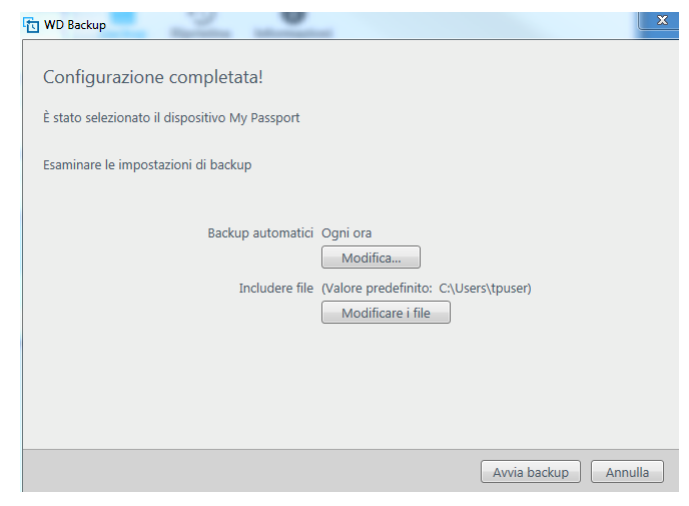

# <span id="page-20-0"></span>Ripristino dei file

Questo capitolo include i seguenti argomenti: Descrizione della funzione di ripristino Ripristino dei file

### Descrizione della funzione di ripristino

Con il software WD Backup è semplice recuperare i file di backup conservati sul dispositivo di destinazione del backup e copiarli in una di queste due destinazioni:

- Nelle posizioni originali sul dispositivo di origine del backup
- In un'altra posizione selezionata

In termini generali il ripristino è un processo in quattro fasi:

- 1. Selezionare il dispositivo di destinazione del backup e il backup programmato con i file che si desidera ripristinare.
- 2. Selezionare la posizione in cui si desidera ripristinare i file.
- 3. Specificare il contenuto da ripristinare: singoli file, singole cartelle oppure tutto.
- 4. Ripristinare i file.

### Ripristino dei file

- 1. Aprire la finestra di dialogo Ripristina cliccando su:
	- **E** Ripristina nella schermata WD Backup.
	- Ripristina file nel menu di visualizzazione WD Backup nella barra delle applicazioni di Windows.
- 2. Nella finestra di dialogo Ripristina:
	- a. Se si dispone di più di un dispositivo di destinazione del backup connesso al computer, cliccare per selezionare quello che contiene i file di backup che si desidera ripristinare.
	- b. Selezionare la posizione in cui si desidera ripristinare i file:

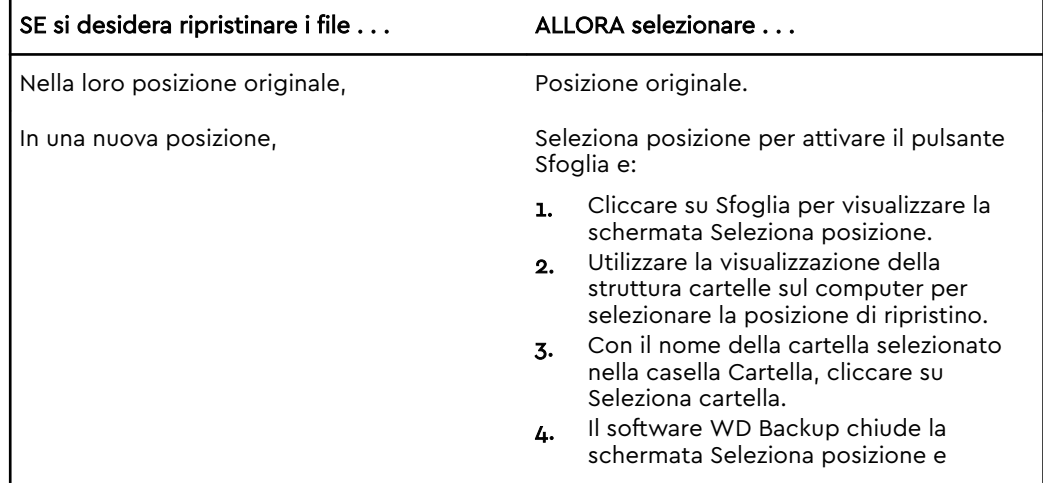

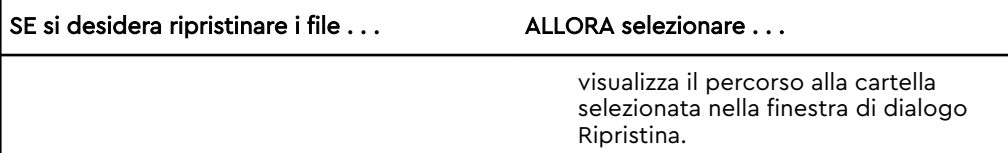

- c. Cliccare su Seleziona i file da ripristinare per visualizzare la schermata Ripristina file con il primo backup selezionato come impostazione predefinita in Visualizza file da elenco.
- 3. Nella schermata Ripristina file:
	- a. Nell'elenco Visualizza file da, selezionare il backup con i file che si desidera ripristinare.
	- b. Utilizzare la visualizzazione della struttura cartelle del backup selezionato per specificare i file che si desidera ripristinare:

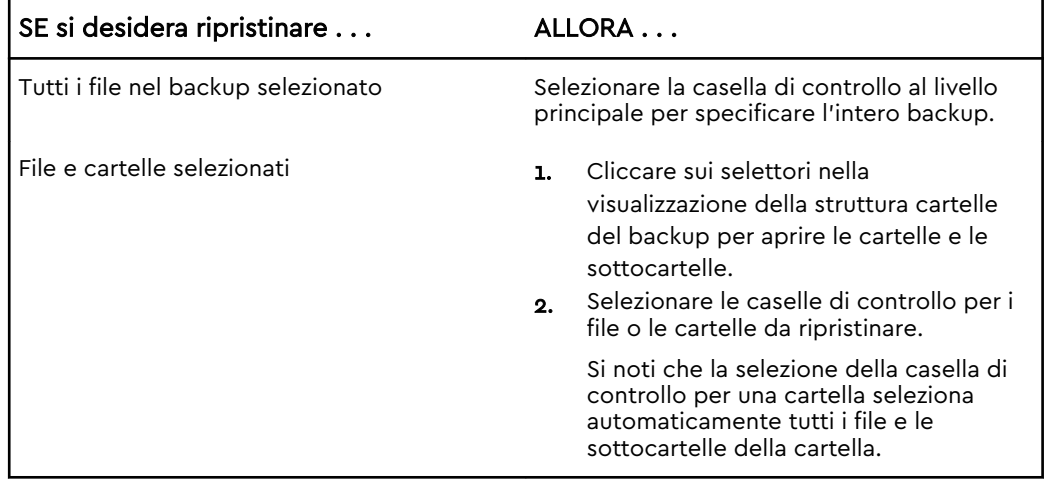

c. Cliccare su Ripristina per ripristinare i file o le cartelle selezionati nella posizione indicata.

### <span id="page-22-0"></span>Blocco e sblocco dell'unità

Questo capitolo include i seguenti argomenti: Protezione dell'unità mediante password [Sblocco dell'unità](#page-23-0) [Modifica della password](#page-24-0) [Disattivazione della funzione di blocco unità](#page-25-0)

### Protezione dell'unità mediante password

Se si teme un'intrusione di terzi sull'unità e non si desidera consentire che vedano i file che vi sono archiviati, è opportuno proteggere l'unità utilizzando una password. È possibile usare una password per bloccare e sbloccare l'unità. In base alla propria posizione<sup>1</sup>, l'utilizzo di una password potrebbe eseguire o meno la crittografia dei dati.

Il software My Passport utilizza la password per bloccare e sbloccare elettronicamente l'unità. Se si dimentica la password, non sarà possibile accedere ai dati presenti sull'unità né scrivervi nuovi dati. Sarà necessario cancellare l'unità prima di poterla riutilizzare.

- 1. Per eseguire WD Security:
	- Se WD Discovery è installato e aperto, è possibile eseguire WD Security andando sulla scheda App, trovando l'applicazione e cliccando su Apri.
	- Altrimenti è possibile eseguire un'applicazione dal menu Start di Windows cliccando su Start > Tutti i programmi > WD Discovery > Altre applicazioni WD > WD Security oppure Start > Tutti i programmi > Applicazioni WD > WD Security.
- 2. Se al computer è connessa più di un'unità supportata, selezionare quella per cui si desidera creare una password.
- 3. Leggere l'avviso sul rischio di perdere i dati se si dimentica la password.
- 4. Digitare la password nella casella Password utilizzando fino a 25 caratteri.
- 5. Digitare nuovamente la password nella casella Verifica password.
- 6. Nella casella Suggerimento password, digitare un suggerimento che aiuti a ricordare la password.
- 7. Selezionare la casella di controllo Attiva sblocco automatico per questo computer se si desidera che il software WD Security memorizzi la password per l'unità selezionata su questo computer.
- 8. Cliccare su Imposta password per salvare la password.

Dopo aver creato una password, l'unità rimane sbloccata fino al termine della sessione di lavoro in corso. Poi il software My Passport:

- blocca l'unità quando viene disconnessa o quando si spegne il computer. La modalità di sospensione blocca l'unità se la porta USB non è più alimentata.
- richiede di digitare la password per sbloccare l'unità quando si riavvia il computer o si riconnette l'unità A MENO CHE non sia stata selezionata la casella di controllo Attiva sblocco automatico per questo computer al momento della creazione della password.
- <sup>1</sup> Non tutti i prodotti Western Digital includono la crittografia dei dati attivi. Per alcuni mercati, come in Russia, la crittografia non è attiva e non può essere attivata dall'utente finale.

<span id="page-23-0"></span>**Nota:** Una volta creata una password l'unità comincia a proteggere i dati.

Questo elenco viene visualizzato:

- la volta successiva che si arresta e riavvia il computer
- quando si rimuove e si ricollega l'unitàMy Passport
- quando il computer esce dalla modalità di sospensione in base alla configurazione

L'elenco viene visualizzato indipendentemente dal fatto che l'unità sia bloccata o meno oppure quando viene selezionata la casella di controllo Attiva sblocco automatico per questo computer nel creare la password. L'elenco rimane fino a che non viene abilitata la password per la protezione dell'unità.

### Sblocco dell'unità

Dopo aver creato una password per impedire a terzi di accedere ai file memorizzati sull'unità, a meno che non sia stata selezionata la casella di controllo Attiva sblocco automatico per questo computer..., per sbloccare l'unità occorrerà digitare la password ogni volta che:

- Si spegne e si riavvia il computer
- Si disconnette e riconnette l'unità al computer
- Il computer esce dalla modalità sospensione

Questa operazione è necessaria anche se sul computer non è installato il software My Passport.

In base alla configurazione del software sul computer, sono disponibili due modi per sbloccare l'unità utilizzando:

- **Example 3** isoftware WD Security o WD Drive Utilities, oppure
- **E** l'utilità WD Drive Unlock

#### Con i software WD Security o WD Drive Utilities

Quando si spegne e si riavvia il computer o si disconnette e riconnette l'unità, se si avvia il software My Passport o WD Drive Utilities viene visualizzata la finestra di dialogo Sblocca unità:

Questo accade:

- automaticamente, se è presente una sola unità My Passport bloccata connessa al computer
- quando si seleziona l'unità bloccata sulla schermata WD Security o WD Drive Utilities se si hanno più unità supportate connesse al computer

Per sbloccare l'unità:

- 1. Utilizzare la scheda App su WD Discovery per eseguire il software.
	- Cliccare su WD Discovery > Altre applicazioni WD > WD Security (o WD Drive Utilities o WD Backup).
	- Se WD Discovery non è installato, cliccare su Applicazioni WD > WD Security (o WD Drive Utilities o WD Backup).
- 2. Se al computer è connesso più di un dispositivo supportato, selezionare quello bloccato per visualizzare la finestra di dialogo Sblocca unità.
- 3. Nella finestra di dialogo Sblocca unità:
	- a. Digitare la password nella casella Password.

<span id="page-24-0"></span>b. Cliccare su Sblocca unità.

#### Con l'utilità WD Drive Unlock

Ogni volta che l'unità protetta con password viene collegata a un computer su cui non è installato il software WD Security o WD Drive Utilities, è possibile sbloccarla utilizzando l'utilità WD Drive Unlock. L'utilità WD Drive Unlock si trova su un'unità CD virtuale che appare nella schermata delle utilità di gestione file del computer.

- 1. Avviare l'utilità WD Drive Unlock in uno dei modi seguenti:
	- Utilizzando l'utilità di gestione file del computer per aprire il CD virtuale WD Unlocker facendo doppio clic sul file WD Drive Unlock.exe
	- Cliccando su Start > Computer e facendo doppio clic sull'icona del CD virtuale WD Unlocker sotto Dispositivi con archivi rimovibili
- 2. Nella schermata dell'utilità WD Drive Unlock:
	- a. Digitare la password nella casella Password.
	- b. Selezionare la casella di controllo Attiva sblocco automatico per questo computer se si desidera che l'utilità WD Drive Unlock memorizzi la password su questo computer.
	- c. Cliccare su Sblocca unità.

### Modifica della password

- 1. Per eseguire WD Security:
	- Se WD Discovery è installato e aperto, è possibile eseguire WD Security andando sulla scheda App, trovando l'applicazione e cliccando su Apri.
	- Altrimenti è possibile eseguire un'applicazione dal menu Start di Windows cliccando su Start > Tutti i programmi > WD Discovery > Altre applicazioni WD > WD Security oppure Start > Tutti i programmi > Applicazioni WD > WD Security.
- 2. Se al computer è connesso più di un dispositivo supportato, selezionare quello con la password da modificare per visualizzare la finestra di dialogo Modifica impostazioni di protezione.
- 3. Nella finestra di dialogo Modifica impostazioni di protezione, selezionare l'opzione Modifica password per visualizzare la relativa finestra di dialogo.
- 4. Nella finestra di dialogo per la modifica della password:
	- a. Digitare la password corrente nella casella Password corrente.
	- b. Digitare la nuova password nella casella Nuova password utilizzando fino a 25 caratteri.
	- c. Digitare nuovamente la nuova password nella casella Verifica password.
	- d. Nella casella Suggerimento password, digitare un suggerimento che aiuti a ricordare la nuova password.
	- e. Selezionare o deselezionare la casella di controllo Attiva sblocco automatico per questo computer per indicare se si desidera che il software My Passport memorizzi la nuova password per l'unità selezionata su questo computer.
	- f. Cliccare su Aggiorna impostazioni di protezione.

Dopo aver modificato la password, l'unità rimane sbloccata fino al termine della sessione di lavoro in corso. Successivamente, il software WD Security:

blocca l'unità quando si spegne il computer, si scollega l'unità o il computer passa in modalità sospensione

<span id="page-25-0"></span>richiede di digitare la password per sbloccare l'unità quando si riavvia il computer o si riconnette l'unità A MENO CHE non sia stata selezionata la casella di controllo Attiva sblocco automatico per questo computer al momento della modifica della password.

#### Disattivazione della funzione di blocco unità

- 1. Per esequire WD Security:
	- Se WD Discovery è installato e aperto, è possibile eseguire WD Security andando sulla scheda App, trovando l'applicazione e cliccando su Apri.
	- Altrimenti è possibile eseguire un'applicazione dal menu Start di Windows cliccando su Start > Tutti i programmi > WD Discovery > Altre applicazioni WD > WD Security oppure Start > Tutti i programmi > Applicazioni WD > WD Security.
- 2. Se al computer è connessa più di un'unità supportata, selezionare quella con la password da rimuovere per visualizzare la finestra di dialogo Modifica impostazioni di protezione.
- 3. Nella finestra di dialogo Modifica impostazioni di protezione, l'opzione Rimuovi password è selezionata per impostazione predefinita:
	- a. Digitare la password nella casella Password.
	- b. Cliccare su Aggiorna impostazioni di protezione.

# <span id="page-26-0"></span>Gestione e personalizzazione dell'unità

Questo capitolo include i seguenti argomenti:

Controllo dello stato dell'unità

[Disconnessione dell'unità in sicurezza](#page-27-0)

[Spegnimento del LED](#page-27-0)

[Cancellazione dell'unità](#page-27-0)

[Registrazione dell'unità](#page-29-0)

[Ripristino del software WD](#page-30-0)

Con il software My Passport è facile gestire e personalizzare le impostazioni dell'unità per ottenere prestazioni ottimali:

- Esegui diagnosi: le verifiche dello stato e la diagnostica consentono di accertare che l'unità funzioni correttamente.
- Timer spegnimento: riduce i consumi dell'unità nei periodi di inattività prolungata per risparmiare energia ed estende la durata dell'unità.
- Cancella unità: consente di cancellare il contenuto dell'unità, inclusa l'eventuale password impostata.
- Informazioni: permette di verificare la versione del software installata, i relativi aggiornamenti e di registrare l'unità per ricevere assistenza tecnica gratuita durante il periodo di garanzia e scoprire nuove opportunità di sconto e miglioramento dei prodotti.

### Controllo dello stato dell'unità

Il software WD Drive Utilities offre tre strumenti diagnostici che consentono di verificare il corretto funzionamento dell'unità. Eseguire i test seguenti in caso di dubbi sul corretto funzionamento dell'unità:

■ Controllo dello stato dell'unità

Il controllo dello stato dell'unità è una funzione di probabilità di errore che monitora costantemente gli attributi chiave delle prestazioni interne dell'unità. Un aumento nella temperatura dell'unità, un rumore o errori di lettura/scrittura, ad esempio, possono indicare che l'unità è a rischio di un grave malfunzionamento. Grazie ad avvisi avanzati, è possibile adottare misure preventive, ad esempio il trasferimento dei dati a un'altra unità, prima che si verifichi un errore.

Il risultato di un controllo dello stato dell'unità è una valutazione positiva o negativa delle condizioni dell'unità.

■ Test rapido dell'unità

L'unità dispone dell'utilità diagnostica Data Lifeguard™ integrata che esamina l'unità per individuare le condizioni di errore. Il test rapido dell'unità controlla se l'unità presenta problemi importanti in termini di prestazioni.

Il risultato di un test rapido dell'unità è una valutazione positiva o negativa sullo stato dell'unità.

**E** Test completo dell'unità

Il test completo dell'unità è il test diagnostico dell'unità più esaustivo in assoluto. Questo test esamina ogni settore per rilevare le condizioni di errore e inserisce indicatori dei settori danneggiati come opportuno.

<span id="page-27-0"></span>Si consiglia di eseguire regolarmente la diagnostica dell'unità e i test di stato, prima che insorgano problemi con l'unità. I test di controllo dello stato dell'unità e il test rapido dell'unità sono procedure talmente rapide da garantire il massimo livello di affidabilità con il minimo disagio. Pertanto, si consiglia di eseguire tutti e tre i test ogni volta che si verifica una condizione di errore su disco durante la scrittura o l'accesso ai file.

- 1. Per esequire WD Drive Utilities:
	- Se WD Discovery è installato e aperto, è possibile eseguire WD Drive Utilities andando sulla scheda App, trovando l'applicazione e cliccando su Apri.
	- Altrimenti è possibile eseguire un'applicazione dal menu Start di Windows cliccando su Start > Tutti i programmi > WD Discovery > Altre applicazioni WD > WD Drive Utilities oppure Start > Tutti i programmi > Applicazioni WD > WD Drive Utilities.
- 2. Se al computer è connessa più di un'unità supportata, selezionare quella che si desidera controllare.
- 3. Nella finestra di dialogo Esegui diagnosi, cliccare sul pulsante del test che si desidera eseguire:
	- Esequire la verifica dello stato dell'unità
	- Eseguire un test rapido dell'unità
	- Eseguire un test completo dell'unità

#### Disconnessione dell'unità in sicurezza

I sistemi operativi Windows e Macintosh sono dotati di mezzi per disconnettere e rimuovere in sicurezza l'unità senza spegnere il sistema:

- Windows ha un'icona di rimozione sicura dell'hardware e del supporto nella barra delle applicazioni che, se utilizzata, assicura che tutti i dati vengano rimossi dalla cache del sistema prima di rimuovere il dispositivo.
- Gli utenti Mac possono semplicemente trascinare l'icona dell'unità nel cestino prima di disconnetterla.

### Spegnimento del LED

È possibile spegnere il LED dell'unità utilizzando il software WD Drive Utilities.

- 1. Per eseguire WD Drive Utilities:
	- Se WD Discovery è installato e aperto, è possibile eseguire WD Drive Utilities andando sulla scheda App, trovando l'applicazione e cliccando su Apri.
	- Altrimenti è possibile eseguire un'applicazione dal menu Start di Windows cliccando su Start > Tutti i programmi > WD Discovery > Altre applicazioni WD > WD Drive Utilities oppure Start > Tutti i programmi > Applicazioni WD > WD Drive Utilities.
- 2. Cliccare su Impostazioni.
- 3. Cliccare su LED per spegnere il LED.

### Cancellazione dell'unità

**Nota:** la cancellazione dell'unità elimina anche il software WD e tutti i file di supporto e le utilità. Tutti questi contenuti possono essere

scaricati per ripristinare la configurazione originale dell'unità My Passport dopo avere cancellato l'unità.

<span id="page-28-0"></span>L'unità My Passport offre due modi per cancellare l'unità, a seconda che sia bloccata o meno:

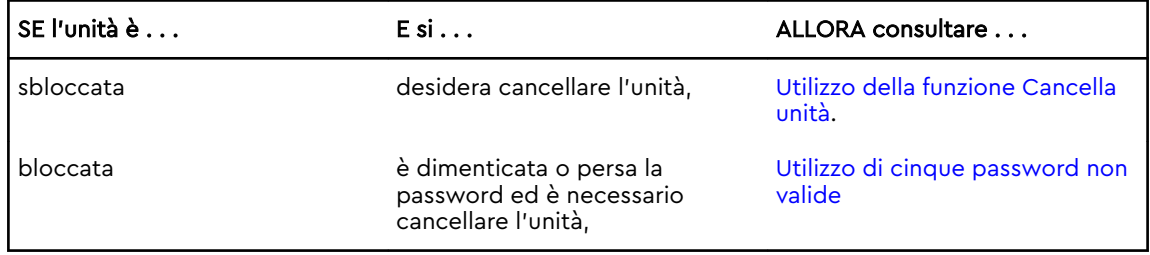

#### Utilizzo della funzione Cancella unità

Per cancellare l'unità se non è bloccata:

- 1. Per eseguire WD Drive Utilities:
	- Se WD Discovery è installato e aperto, è possibile eseguire WD Drive Utilities andando sulla scheda App, trovando l'applicazione e cliccando su Apri.
	- Altrimenti è possibile eseguire un'applicazione dal menu Start di Windows cliccando su Start > Tutti i programmi > WD Discovery > Altre applicazioni WD > WD Drive Utilities oppure Start > Tutti i programmi > Applicazioni WD > WD Drive Utilities.
- 2. Se al computer è connessa più di un'unità supportata, selezionare quella che si desidera cancellare.
- 3. Nella schermata WD Drive Utilities, cliccare su Cancella unità per visualizzare la finestra di dialogo Cancella unità.
- 4. Nella finestra di dialogo Cancella unità:
	- a. Se si desidera modificare il nome di un volume, digitare il nuovo nome nella casella Nome volume.
	- b. Leggere la spiegazione relativa alla perdita dei dati nel caso in cui si cancelli l'unità. Se si desidera salvare dati presenti sull'unità, eseguire il backup su un altro dispositivo prima di continuare con la cancellazione dell'unità.
	- c. Selezionare la casella di controllo Accetto per confermare che si accetta il rischio e abilitare il pulsante Cancella unità.
	- d. Cliccare su Cancella unità.

Andare su <http://support.wdc.com> e vedere nella Knowledge Base l'Answer ID n. 3929 per informazioni sul download e il ripristino del software WD sull'unità My Passport.

**Nota:** La cancellazione dell'unità rimuove anche la password. Se per proteggere l'unità si è utilizzata una password, sarà necessario crearla di nuovo dopo il ripristino del software WD. (Consultare [Protezione dell'unità mediante password.](#page-22-0))

#### Utilizzo di cinque password non valide

Se la password viene persa o dimenticata, è possibile cancellare l'unità inserendo cinque password non valide nella finestra di dialogo Sblocca unità. Vedere:

- [Con i software WD Security o WD Drive Utilities](#page-23-0)
- [Con l'utilità WD Drive Unlock](#page-24-0)
- <span id="page-29-0"></span>1. Nella finestra di dialogo Sblocca unità, effettuare cinque tentativi per sbloccare l'unità:
	- a. digitando una password nella casella Password
	- b. cliccando su Sblocca unità.
- 2. Inserendo la quinta password non valida, viene visualizzata una finestra di dialogo che indica che sono stati eseguiti troppi tentativi. Questa varia a seconda dell'applicazione utilizzata per aprire la finestra di dialogo Sblocca unità:
	- Utilizzando i software WD Security o WD Drive Utilities
	- Utilizzando l'utilità WD Drive Unlock
- 3. Per cancellare l'unità:
	- a. Se si utilizza il software WD Security o WD Drive Utilities e si desidera modificare il nome del volume, digitare il nome nella casella Nome volume.
	- b. Leggere la spiegazione relativa alla cancellazione di tutti i dati sull'unità e selezionare la casella di controllo Accetto per indicare che si accetta il rischio e attivare il pulsante Cancella unità.
	- c. Cliccare su Cancella unità.

Andare su <http://support.wdc.com> e vedere nella Knowledge Base l'Answer ID n. 3929 per informazioni sul download e il ripristino del software WD sull'unità.

**Nota:** La cancellazione dell'unità rimuove anche la password. Se si desidera ancora utilizzare una password per proteggere l'unità, sarà necessario crearla di nuovo dopo il ripristino del software WD. (Consultare [Protezione dell'unità mediante password.](#page-22-0))

### Registrazione dell'unità

Per registrare l'unità, il software WD Discovery utilizza la connessione Internet del computer in uso. La registrazione dell'unità consente di ricevere assistenza tecnica gratuita durante il periodo di garanzia e di essere aggiornati sugli ultimi prodotti WD.

- 1. Assicurarsi che il computer sia connesso a Internet.
- 2. Cliccare su Start > Tutti i programmi >WD Discovery per visualizzare la schermata WD Discovery.
- 3. Se al computer è connessa più di un'unità supportata, selezionare quella che si desidera registrare.
- 4. Cliccare su Registra dispositivo. Registra il tuo dispositivo.
- 5. Sulla schermata Registrazione del prodotto:
	- a. Digitare il proprio nome nella casella Nome.
	- b. Digitare il proprio cognome nella casella Cognome.
	- c. Digitare il proprio indirizzo e-mail nella casella E-mail.
	- d. Selezionare la propria posizione nella casella Seleziona un Paese.
	- e. Selezionare o deselezionare la casella di controllo Iscrivimi a tutte le e-mail di WD se si desidera ricevere notifiche sugli aggiornamenti del software, sui miglioramenti del prodotto e sulle opportunità di avere degli sconti.
	- f. Cliccare su Registra dispositivo.

### <span id="page-30-0"></span>Ripristino del software WD

Oltre a cancellare tutti i dati presenti sull'unità, la cancellazione o la riformattazione dell'unità rimuovono anche il software WD e tutti i relativi file di supporto, le utilità, la guida in linea.

Nel caso in cui si debba rimuovere e reinstallare il software WD sul computer o spostare l'unità su un altro computer e installarvi il software, è necessario ripristinare il software WD sull'unità. A questo scopo, dopo avere cancellato o riformattato l'unità, visitare il sito <http://support.wdc.com> e consultare nella Knowledge Base l'Answer ID n. 3929.

# <span id="page-31-0"></span>Gestione e personalizzazione del software

Questo capitolo include i seguenti argomenti: Verifica degli aggiornamenti software [Disinstallazione del software WD](#page-32-0)

### Verifica degli aggiornamenti software

Se è disponibile un aggiornamento, seguire il download e le istruzioni di installazione visualizzati:

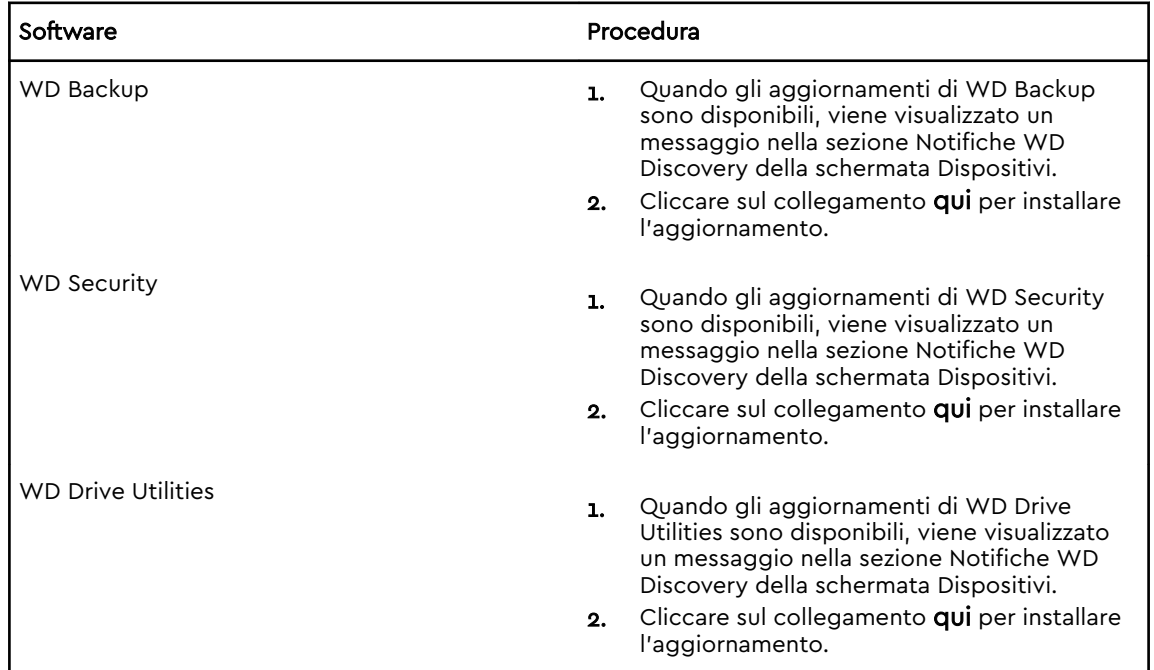

<span id="page-32-0"></span>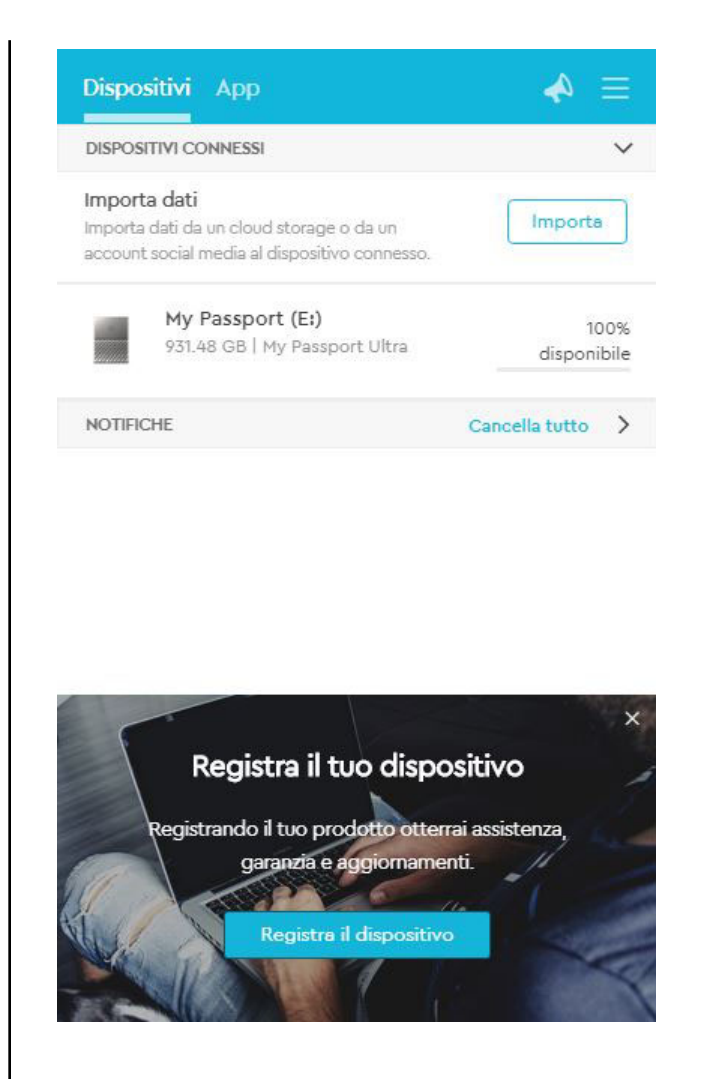

### Disinstallazione del software WD

Per disinstallare il software WD dal computer, utilizzare la funzione Aggiungi o rimuovi programmi di Windows.

- 1. Passare a Pannello di controllo.
- 2. Selezionare la categoria Programmi e funzionalità; in alcune versioni di Windows si chiama semplicemente Programmi.
- 3. Scegliere il programma da rimuovere, quindi cliccare su Disinstalla.
- 4. Quando appare una domanda di conferma, cliccare su Sì.

# <span id="page-33-0"></span>Utilizzo dell'unità con un computer Mac

L'unità My Passport è formattata come singola partizione NTFS per essere compatibile con i sistemi operativi Windows aggiornati. Per utilizzarla con i sistemi operativi Mac OS X e per usare Time Machine, occorre riformattarla su una singola partizione HFS+J.

Questo capitolo include i seguenti argomenti:

Riformattazione dell'unità

Ripristino del software WD

### Riformattazione dell'unità

La riformattazione dell'unità ne cancella il contenuto. Se sono già stati salvati file sull'unità, prima di riformattarla eseguirne il backup.

Visitare il sito<http://support.wdc.com>e consultare nella Knowledge Base l'Answer ID n. 13153 per avere informazioni sulla riformattazione di un'unità.

Per maggiori informazioni sulla riformattazione di un'unità, consultare [Risoluzione dei problemi](#page-34-0).

#### Ripristino del software WD

Dopo avere riformattato l'unità My Passport per utilizzarla sui computer Mac, visitare il sito<http://support.wdc.com> e consultare nella Knowledge Base l'Answer ID n. 3929 per informazioni sul download e il ripristino delle versioni Mac dei software WD Drive Utilities e WD Security sull'unità My Passport.

Il software WD Backup non è disponibile per computer Mac.

# <span id="page-34-0"></span>Risoluzione dei problemi

Questo capitolo include i seguenti argomenti:

Installazione, partizionamento e formattazione dell'unità

#### Domande frequenti

In caso di problemi durante l'installazione o l'utilizzo di questo prodotto, consultare la sezione sulla risoluzione dei problemi o visitare il sito Web di assistenza <http://support.wdc.com>e consultare la Knowledge Base per ottenere maggiori informazioni.

### Installazione, partizionamento e formattazione dell'unità

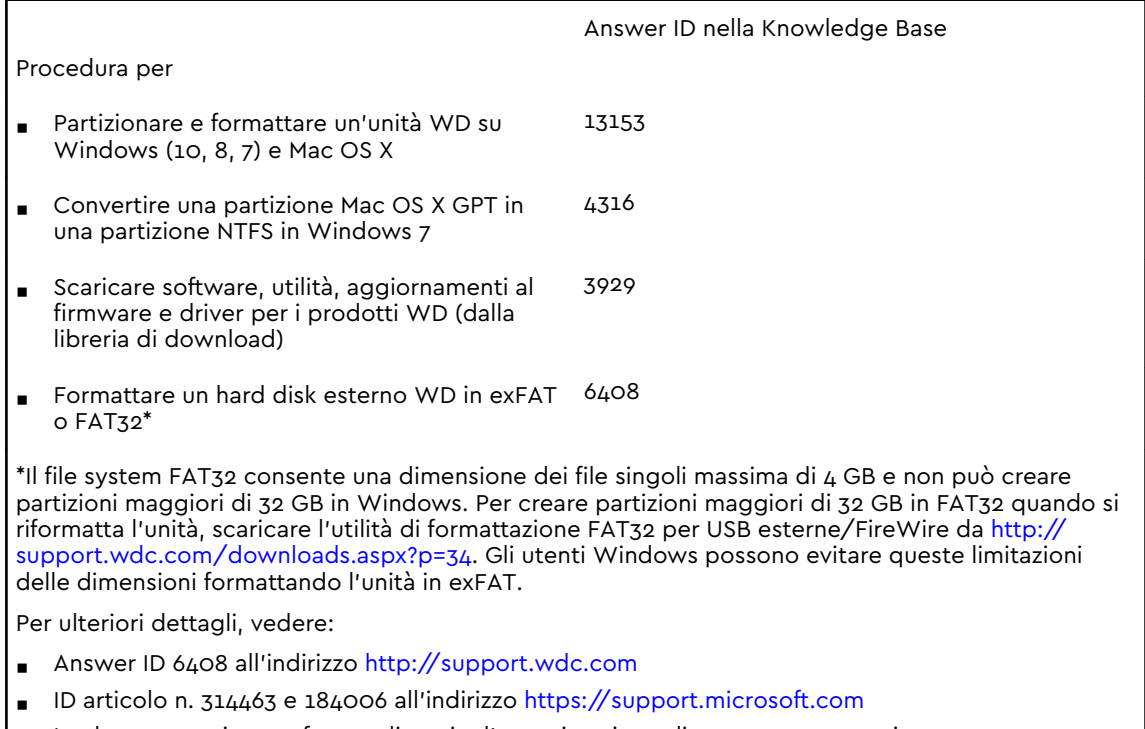

La documentazione software di terzi o l'organizzazione di supporto appropriate

### Domande frequenti

Perché l'unità non è riconosciuta in Risorse del computer o sul desktop del computer? Se il sistema è provvisto di una USB 3.1, USB 3.0 o di una scheda di espansione PCI USB 2.0, verificare che siano installati i driver prima di collegare il prodotto di storage esterno WD USB 3.1. L'unità viene riconosciuta correttamente solo se sono installati l'hub root USB 3.1, USB 3.0 o USB 2.0 e i driver del controller host. Per ulteriori informazioni sulle procedure di installazione, contattare il produttore della scheda.

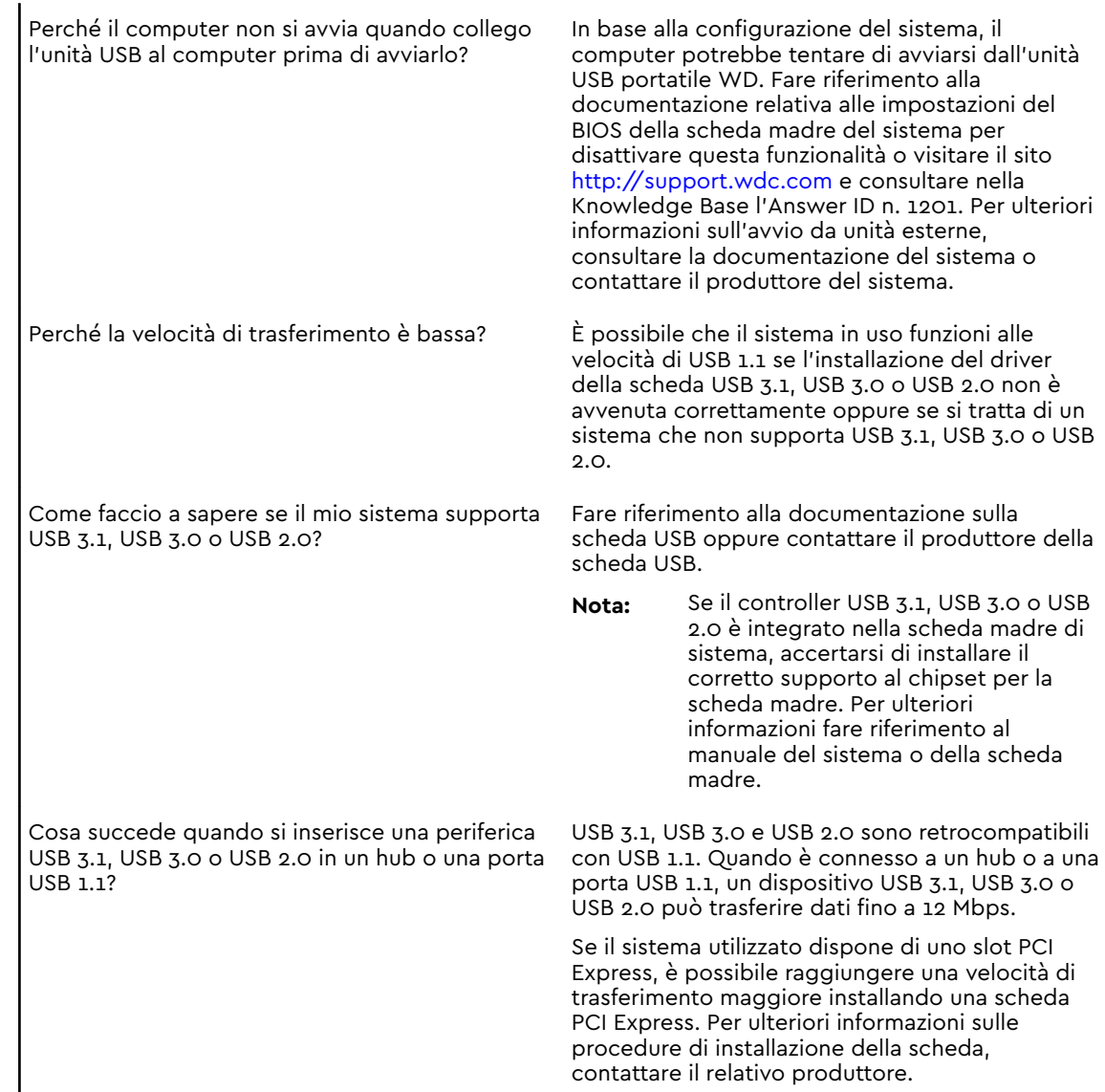

# <span id="page-36-0"></span>11 | Informazioni su conformità e garanzia

Questa appendice include i seguenti argomenti:

Conformità alle normative

[Conformità ambientale \(Cina\)](#page-37-0)

[Informazioni sulla garanzia](#page-37-0)

## Conformità alle normative

#### Informazioni FCC sui dispositivi di classe B

Il funzionamento di questo dispositivo è soggetto alle seguenti condizioni:

- Questo dispositivo non deve generare interferenze dannose.
- Questo dispositivo deve accettare qualsiasi interferenza ricevuta, incluse interferenze che potrebbero comprometterne il funzionamento.

Il presente dispositivo è stato collaudato e ritenuto conforme ai limiti dei dispositivi digitali di classe B ai sensi delle normative FCC, parte 15. Detti limiti sono stati definiti per offrire adeguata protezione da eventuali interferenze dannose presso le installazioni domestiche. Il presente dispositivo genera, utilizza e può irradiare energia di radiofrequenza e, se non installato e usato in conformità alle istruzioni, può causare interferenze dannose alla ricezione radiofonica o televisiva. Tuttavia, non vi sono garanzie che l'interferenza non si verifichi in una particolare installazione. Se questo apparecchio causa interferenze dannose alla ricezione radiotelevisiva, come si può determinare spegnendo e accendendo l'apparecchio, si consiglia di tentare di eliminare l'interferenza adottando una o più delle misure seguenti:

- Orientare o posizionare nuovamente l'antenna ricevente.
- Aumentare la distanza tra l'apparecchio e il ricevitore.
- Collegare l'apparecchio a una presa su circuito diverso rispetto a quello al quale è collegato il ricevitore.
- Per ricevere assistenza, consultare il rivenditore o un tecnico radio-televisivo esperto.

Qualsiasi cambiamento o modifica non approvata esplicitamente da WD può annullare l'autorizzazione dell'utente a utilizzare il presente dispositivo.

#### Dichiarazione ICES-003/NMB-003

Cet appareil numérique de la classe B est conforme à la norme NMB-003(B) du Canada.

Questo dispositivo è conforme alle specifiche canadesi ICES-003 relative ai dispositivi di classe B.

#### <span id="page-37-0"></span>Conformità alle normative per la sicurezza

Approvato per USA e Canada. CAN/CSA-C22.2 No. 60950–1, UL 60950–1: Sicurezza delle apparecchiature informatiche.

Approuvé pour les Etats-Unis et le Canada. CAN/CSA-C22.2 No. 60950–1, UL 60950–1: Sûreté d'équipement de technologie de l'information.

#### Conformità CE (Unione Europea)

Il simbolo CE indica la conformità del sistema alle Direttive del consiglio dell'Unione Europea, Direttiva EMC (2014/30/UE), Direttiva Bassa Tensione (2014/35/UE) e Direttiva RoHS (2011/65/UE) incluse. Una "Dichiarazione di conformità" redatta in base alle direttive vigenti è disponibile presso Western Digital Europe.

#### Avviso KC (soltanto Repubblica coreana)

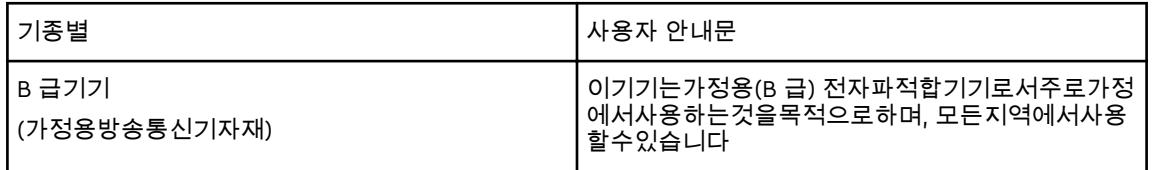

# Conformità ambientale (Cina)

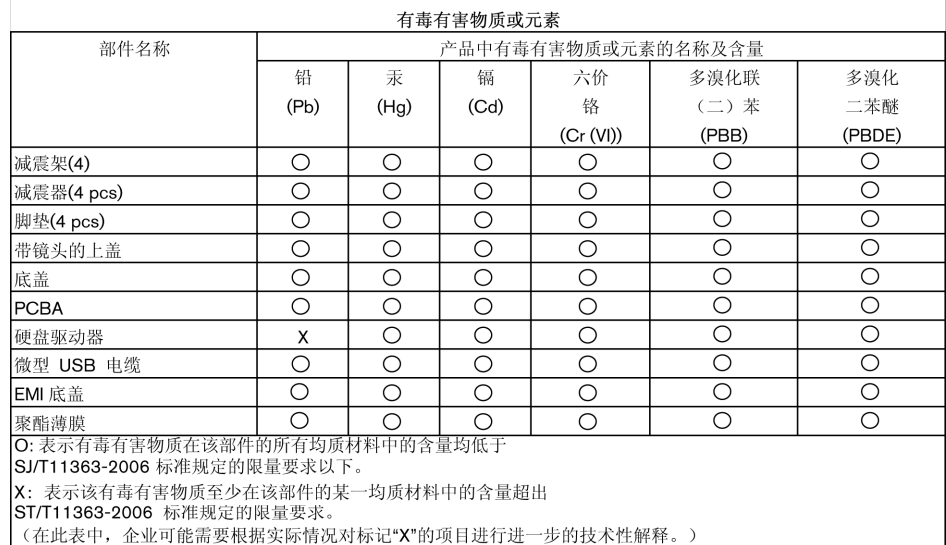

### Informazioni sulla garanzia

#### Richiesta di assistenza

WD ha cura dei suoi clienti ai quali desidera offrire, sempre, un servizio impeccabile. Se il prodotto necessita di manutenzione, contattare il rivenditore presso il quale è stato acquistato oppure visitare il sito Web per l'assistenza sui prodotti all'indirizzo

<span id="page-38-0"></span><http://support.wdc.com>per informazioni su come ottenere assistenza o l'autorizzazione alla restituzione del materiale (RMA). In caso di prodotto difettoso, il cliente riceverà un codice RMA con le istruzioni per rendere il prodotto. In caso di reso non autorizzato (ovvero per cui non è stato emesso un codice RMA) il prodotto sarà restituito all'utente a sue spese. I resi autorizzati e imballati in un contenitore approvato, prepagato e assicurato, devono essere spediti al recapito indicato sulla busta fornita per il reso. Conservare i materiali da imballaggio e la scatola originali per riporvi o spedire il prodotto WD. Per stabilire con certezza il periodo di garanzia, verificarne la scadenza (occorre il numero di serie), all'indirizzo [http://support.wdc.com.](http://support.wdc.com) WD declina qualsiasi responsabilità in caso di perdita di dati indipendentemente dalla causa, per il ripristino di dati persi o per i dati contenuti in qualsiasi prodotto di cui entri in possesso.

#### Garanzia limitata

WD garantisce che il prodotto, se utilizzato normalmente, è privo di difetti nei materiali e nella lavorazione per il periodo specificato di seguito ed è pertanto conforme alle specifiche di WD. La durata della garanzia limitata varia in base al paese in cui è stato acquistato il prodotto. Il termine della garanzia limitata sarà pertanto di tre anni in America Settentrionale, Centrale e Meridionale, tre anni in Europa, Medio Oriente e Africa e tre anni nella regione Asia versante Pacifico, tranne ove diversamente specificato per legge. Il limite della garanzia limitata decorre dalla data di acquisto riportata sulla ricevuta di acquisto. WD può, a sua sola discrezione, offrire in acquisto garanzie estese. WD declina ogni responsabilità per qualsiasi prodotto reso, ove fosse determinato che lo stesso sia stato rubato o che il difetto dichiarato a) non sia presente, b) non possa essere adeguatamente rettificato per danni verificatisi prima che WD ricevesse il prodotto, oppure c) sia attribuibile a uso improprio, installazione non corretta, alterazione (ivi compresi rimozione o cancellazione delle etichette e apertura o rimozione delle unità esterne, incluso il telaio di fissaggio, tranne se il prodotto è elencato tra quelli a intervento circoscritto da parte dell'utente e la specifica alterazione è prevista dalle istruzioni pertinenti riportate sul sito http://support.wd.com), incidenti o manovre errate mentre in possesso di terzi diversi da WD. Durante il periodo di garanzia specificato in precedenza e a discrezione di WD, la garanzia unica ed esclusiva dell'utente, soggetta ai limiti summenzionati, sarà la riparazione o la sostituzione del prodotto con uno equivalente o migliore. La presente garanzia WD si estende ai prodotti riparati o sostituiti per coprire il periodo della garanzia originale o per novanta (90) giorni dalla data di spedizione di un prodotto riparato o sostituito, a seconda della scadenza più lunga.

La presente garanzia limitata è la sola garanzia concessa da WD ed è applicabile esclusivamente ai prodotti venduti come nuovi. Le opzioni qui descritte sostituiscono a) tutte le eventuali altre opzioni e garanzie, esplicite, implicite o di legge, incluse ma non limitate a, eventuali garanzie implicite di commerciabilità o idoneità a uno scopo particolare e b) eventuali obblighi e responsabilità per danni provocati da WD, inclusi danni accidentali, indiretti, speciali, eventuali perdite finanziarie, di profitto o spese, o ancora perdite di dati derivanti da o correlate all'acquisto, l'uso o le prestazioni del prodotto, anche qualora WD fosse a conoscenza di tale eventualità. Le limitazioni di cui sopra non si applicano negli stati USA in cui non sono ammesse l'esclusione o la limitazione dei danni accidentali o indiretti. La presente garanzia pone in essere specifici diritti legali; l'utente, tuttavia, può godere di altri diritti, variabili in base allo stato di residenza.

#### <span id="page-39-0"></span>Australia/Nuova Zelanda

Nulla di quanto esposto nella presente garanzia altera o esclude i diritti legali sanciti dal diritto australiano per la tutela dei consumatori e sulla concorrenza o dalla legge neozelandese sulle garanzie per i consumatori. Questa garanzia identifica l'approccio preferito di WD per la risoluzione dei reclami in garanzia e definisce il metodo più veloce e semplice per le parti coinvolte.

Il prodotto non è coperto da altre garanzie, esplicite o implicite per legge, incluse ma non limitate a, quelle presenti nella legge di vendita delle merci. Coloro che hanno acquistato il prodotto in Nuova Zelanda per usi professionali riconoscono e accettano la non applicabilità della legge neozelandese sulle garanzie per i consumatori.

In Australia, i nostri prodotti sono coperti da garanzie che non possono essere escluse ai sensi del diritto australiano per la tutela dei consumatori. Gli acquirenti hanno diritto a una sostituzione o a un rimborso in caso di guasti gravi e a compensazione di eventuali altre perdite o altri danni ragionevolmente prevedibili. Hanno inoltre diritto alla riparazione o alla sostituzione del prodotto qualora la qualità risulti inaccettabile e il guasto non sia annoverabile tra i guasti gravi. Per la definizione di guasto grave si rimanda al diritto australiano per la tutela dei consumatori.

#### Garanzia

WD garantisce che, se utilizzato normalmente, il prodotto sarà privo di difetti di fabbricazione e materiali e sarà conforme alle specifiche WD per il periodo riportato di seguito. In Australia e Nuova Zelanda la durata della garanzia è di tre anni, a meno che non sia prescritto altrimenti per legge. Il limite della garanzia decorre dalla data d'acquisto riportata sulla ricevuta registrata da un distributore o rivenditore autorizzati. La garanzia è soggetta all'esibizione della prova d'acquisto che indica la data di inizio della stessa. Il servizio di garanzia sarà disponibile esclusivamente per i prodotti resi a un distributore autorizzato, un rivenditore autorizzato o il centro resi regionale di WD dal quale il prodotto è stato distribuito in origine.

WD può, a sua sola discrezione, offrire in acquisto garanzie estese. WD declina ogni responsabilità per qualsiasi prodotto reso, ove fosse determinato che lo stesso (i) non sia stato acquistato presso un distributore o rivenditore autorizzati, (ii) non sia stato utilizzato conformemente alle specifiche e istruzioni di WD, (iii) non sia stato utilizzato per la funzione cui era destinato o (iv) sia stato rubato a danno di WD o ancora che il difetto dichiarato a) non sia presente, b) non possa essere adeguatamente rettificato per danni verificatisi prima che WD ricevesse il prodotto oppure c) sia attribuibile a uso improprio, installazione non corretta, alterazione (ivi comprese rimozione o cancellazione delle etichette e apertura o rimozione delle unità esterne, incluso il telaio di montaggio, tranne se il prodotto è elencato tra quelli a intervento circoscritto dell'utente e la specifica alterazione è prevista dalle istruzioni pertinenti, riportate sul sito http://support.wd.com), incidenti o manovre errate mentre in possesso di terzi diversi da WD.

I PRODOTTI SONO ARTICOLI COMPLESSI E FRAGILI, OCCASIONALMENTE SOGGETTI A GUASTI DOVUTI A (A) CAUSE ESTERNE, INCLUSE LIMITAZIONI, MANOVRE ERRATE, ESPOSIZIONE A CALORE, FREDDO E UMIDITÀ E INTERRUZIONI DELL'ALIMENTAZIONE O (B) GUASTI INTERNI. I GUASTI POSSONO DETERMINARE LA PERDITA, IL DANNEGGIAMENTO, LA CANCELLAZIONE O L'ALTERAZIONE DEI DATI. L'UTENTE È RESPONSABILE DELLA PERDITA, DEL DANNEGGIAMENTO, DELLA CANCELLAZIONE O ALTERAZIONE DEI DATI INDIPENDENTEMENTE DALLA CAUSA,

<span id="page-40-0"></span>NONCHÉ DEL BACKUP E DELLA PROTEZIONE DEI DATI ONDE EVITARNE LA PERDITA, IL DANNEGGIAMENTO, LA CANCELLAZIONE O L'ALTERAZIONE. L'UTENTE S'IMPEGNA AD ESEGUIRE COSTANTEMENTE IL BACKUP DI TUTTI I DATI ARCHIVIATI NEL PRODOTTO E A COMPLETARE IL BACKUP PRIMA DI RICHIEDERE A WD QUALSIASI SERVIZIO GENERALE E SUPPORTO TECNICO.

In Australia, se il prodotto non rientra nella categoria dei prodotti acquistati ordinariamente per usi o consumi personali, domestici o privati, e a condizione che ciò sia equo e ragionevole, la responsabilità di WD è limitata alla sostituzione del prodotto o alla fornitura di un prodotto equivalente o migliore. La presente garanzia si estende ai prodotti riparati o sostituiti per coprire il periodo della garanzia originale o per novanta (90) giorni dalla data di spedizione di un prodotto riparato o sostituito, a seconda della scadenza più lunga. La presente garanzia è la sola garanzia concessa dal produttore WD ed è applicabile esclusivamente ai prodotti venduti come nuovi.

#### Richiesta di assistenza

WD ha cura dei suoi clienti ai quali desidera offrire, sempre, un servizio impeccabile. In caso di problemi, prima di restituire il prodotto rivolgersi all'assistenza. La maggior parte delle domande rivolte al supporto tecnico possono trovare una risposta nella Knowledge Base o contattando il servizio di assistenza via e-mail all'indirizzo http://support.wd.com. In caso la risposta non fosse disponibile, è possibile contattare WD al numero di telefono presente all'inizio del documento.

Per sporgere un reclamo, occorre inizialmente contattare il rivenditore presso il quale si è acquistato il prodotto. Qualora sia impossibile contattare il rivenditore presso il quale si è effettuato l'acquisto, visitare il sito Web per il supporto sui prodotti all'indirizzo http://support.wd.com per informazioni su come ottenere supporto o l'autorizzazione per la restituzione del materiale (RMA). In caso di prodotto difettoso, il cliente riceverà un codice RMA con le istruzioni per rendere il prodotto. In caso di reso non autorizzato (ovvero per cui non è stato emesso un codice RMA) il prodotto sarà restituito all'utente a sue spese. I resi autorizzati e imballati in un contenitore approvato, prepagato e assicurato, devono essere spediti al recapito fornito con il numero RMA. Qualora, in seguito alla ricezione di un reclamo conforme alla presente garanzia, WD o il rivenditore presso il quale si è effettuato l'acquisto originale del prodotto stabiliscano la validità del reclamo, WD o il rivenditore, a loro discrezione, decideranno se procedere alla riparazione o alla sostituzione del prodotto con un prodotto equivalente o migliore oppure se rimborsare il costo dello stesso. L'utente è responsabile delle spese associate ai reclami di cui alla presente garanzia. I vantaggi offerti dalla garanzia si sommano ad eventuali altri diritti e garanzie disciplinati dal diritto australiano per la tutela dei consumatori e sulla concorrenza oppure dalla legge neozelandese sulle garanzie per i consumatori. Conservare i materiali da imballaggio e la scatola originali per riporvi o spedire il prodotto WD. Per stabilire con certezza il periodo di garanzia, verificarne la scadenza (occorre il numero di serie), all'indirizzo http:// support.wd.com.

### Licenza pubblica generica ("GPL") GNU

Il firmware incorporato in questo prodotto può includere software di terzi coperto da copyright e concesso in licenza secondo le clausole GPL oppure LGPL (Licenza pubblica generica attenuata), collettivamente definito "Software GPL", e non secondo il contratto di licenza con l'utente finale di Western Digital. In conformità con la GPL, se applicabile: 1) il codice sorgente del Software GPL può essere

scaricato gratuitamente all'indirizzo<http://support.wdc.com>oppure è disponibile su CD, dietro pagamento di un importo nominale, all'indirizzo <http://support.wdc.com>o ancora chiamando il servizio di assistenza clienti entro tre anni dalla data d'acquisto; 2) il Software GPL può essere riutilizzato, ridistribuito

e modificato; 3) relativamente al solo Software GPL non vengono concesse garanzie, nella misura ammessa dalla legge pertinente e 4) al prodotto è acclusa una copia della GPL che può essere ottenuta presso<http://www.gnu.org> e anche all'indirizzo <http://support.wdc.com>.

Eventuali alterazioni o manomissioni del software incluso, a titolo esemplificativo e non esaustivo, eventuale software open source, sono a rischio esclusivo dell'utente. Western Digital non è responsabile di tali alterazioni o manomissioni. Western Digital non offre alcuna assistenza su prodotti il cui software sia stato alterato o abbia subito un tentativo di alterazione.

# Indice

#### A

Account Dropbox remoto, configurazione [28](#page-32-0) ATTENZIONE a cancellare l'unità [23](#page-27-0) password perse [18](#page-22-0) Australia/Nuova Zelanda [35](#page-39-0)

#### B

Backup Informazioni sul backup dei file [10](#page-14-0) procedura [11](#page-15-0)

#### C

Cancellazione dell'unità [23](#page-27-0) Caratteristiche del prodotto [1](#page-5-0) Compatibilità ambientale, RoHS Cina [33](#page-37-0) Compatibilità con i sistemi operativi [2](#page-6-0) Compatibilità di sistema [2](#page-6-0) Conformità alle normative [32](#page-36-0) Conformità alle normative per la sicurezza [33](#page-37-0) Conformità ICES-003/NMB-003 [32](#page-36-0) Conformità, normative [32](#page-36-0) Contenuto del kit [2](#page-6-0) Contenuto della scatola [2](#page-6-0) Controllo dello stato dell'unità [22](#page-26-0) Convertire il formato dell'unità [30](#page-34-0) Creazione di una password [18](#page-22-0)

#### D

Descrizione fisica [3](#page-7-0) Disconnessione dell'unità [23](#page-27-0) Drive Utilities Finestra di dialogo Cancella unità [24](#page-28-0) Finestra di dialogo Registra il tuo dispositivo [25](#page-29-0)

#### F

Finestra di dialogo Cancella unità [24](#page-28-0) Finestra di dialogo Registra il tuo dispositivo [25](#page-29-0)

#### G

Garanzia limitata [34](#page-38-0)

#### H

Hardware [2](#page-6-0)

#### I

Immagine disco, download e ripristino [26](#page-30-0)

Impostazioni software account cloud [13](#page-17-0) Account Dropbox [28](#page-32-0) Indicatore LED [3](#page-7-0) Indicatore luminoso [3](#page-7-0) Informazioni FCC sui dispositivi di classe B [32](#page-36-0) Informazioni sulla garanzia [33](#page-37-0), [35](#page-39-0) Interfaccia USB [3](#page-7-0)

#### L

Licenza pubblica generica GNU [36](#page-40-0)

#### P

Precauzioni per l'uso [4](#page-8-0) Protezione dell'unità mediante password ATTENZIONE alle password perse [18](#page-22-0)

#### R

Recupera informazioni sul recupero dei file [16](#page-20-0) Registrazione dell'unità [25](#page-29-0) Riformattazione dell'unità [29,](#page-33-0) [30](#page-34-0) RoHS Cina, compatibilità ambientale [33](#page-37-0)

#### S

Sblocco dell'unità con il software WD Security [19](#page-23-0) dal CD virtuale [20,](#page-24-0) [23](#page-27-0) Scansione completa del supporto [22](#page-26-0) Servizio [33](#page-37-0), [36](#page-40-0) Servizio cloud, configurazione [13](#page-17-0) Sistemi operativi [2](#page-6-0) software GPL [36](#page-40-0) software WD Drive Utilities Finestra di dialogo Cancella unità [24](#page-28-0) Pulsante della finestra di dialogo [25](#page-29-0) Software WD, download e ripristino [29](#page-33-0) Software, GPL [36](#page-40-0)

#### T

Test rapido dell'unità [22](#page-26-0)

#### U

Unità disconnessione [23](#page-27-0) formati, conversione [3](#page-7-0) Precauzioni per l'uso [4](#page-8-0) test diagnostici e di stato [22](#page-26-0)

#### W

WD assistenza, richiesta [33,](#page-37-0) [36](#page-40-0)

WD, il logo WD, My Passport, WD Discovery, WD Backup, WD Drive Utilities e WD Security sono marchi registrati o marchi commerciali di Western Digital Corporation o delle relative affiliate negli Stati Uniti e/o in altri Paesi. Tutti gli altri marchi sono di proprietà dei rispettivi proprietari. L'illustrazione può differire dal prodotto reale. Le specifiche dei prodotti sono soggette a modifica senza preavviso.

Apple, Mac, macOS, OS X e Time Machine sono marchi commerciali di Apple, Inc., registrati negli Stati Uniti e in altri Paesi. Dropbox e il logo Dropbox sono marchi commerciali di Dropbox, Inc. Microsoft e Windows sono marchi registrati o marchi commerciali di Microsoft Corporation negli Stati Uniti e/o in altri Paesi. Conformemente alle caratteristiche delle velocità di trasferimento o delle interfacce, un megabyte al secondo (MB/s) equivale a un milione di byte al secondo, un megabit al secondo (Mb/s) equivale a un milione di bit al secondo e un gigabit al secondo (Gb/s) equivale a un miliardo di bit al secondo.

© 2017 Western Digital Corporation o sue affiliate. Tutti i diritti riservati.

Western Digital 3355 Michelson Drive, Suite 100 Irvine, California 92612 U.S.A

.

4779–705155-F03